**DIPLOMADO DE PROFUNDIZACION CISCO PRUEBA DE HABILIDADES PRACTICAS CCNP**

## **MANUEL FERNANDO SOLORZANO RODRIGUEZ**

# **UNIVERSIDAD NACIONAL ABIERTA Y A DISTANCIA – UNAD ESCUELA DE CIENCIAS BASICAS , TECNOLOGIA E INGENIERIA – ECBTI INGENIERIA ELECTRONICA NEIVA – HUILA**

**2020**

**DIPLOMADO DE PROFUNDIZACION CISCO PRUEBA DE HABILIDADES PRACTICAS CCNP**

## **MANUEL FERNANDO SOLORZANO RODRIGUEZ**

## **DIPLOMADO DE OPCION DE GRADO PRESENTADO PARA OPTAR EL TITULO DE INGENIERO ELECTRONICO**

## **DIRECTOR: MSC. GERARDO GRANADOS ACUÑA**

## **UNIVERSIDAD NACIONAL ABIERTA Y A DISTANCIA – UNAD ESCUELA DE CIENCIAS BASICAS , TECNOLOGIA E INGENIERIA – ECBTI INGENIERIA ELECTRONICA NEIVA – HUILA**

**2020**

Nota de aceptación

Firma Del Presidente Del Jurado

Firma Del Jurado

Firma Del Jurado

NEIVA-HUILA, 15 DE MAYO DE 2020

#### **AGRADECIMIENTOS**

<span id="page-3-0"></span>Gran Agradecimiento a Dios por permitir que lo que inició como una idea, hoy es una realidad. quien me dio la oportunidad de avanzar en mi carrera, ampliar mi conocimiento y estar en este punto tan importante de mi vida. A mis padres Oscar Solorzano y Consuelo Rodríguez y mi novia linda Katerine Ortiz y demás familiares quienes me apoyaron durante todo este proceso de aprendizaje brindándome su compañía, comprensión, amor, porque siempre creyeron en mí y me impulsaron en los momentos más difíciles de mi carrera tanto moral como económicamente, inculcándome el deseo de triunfo y superación. Mis más sinceros agradecimientos al Ingeniero Gerardo Granados Acuña quien me asesoró con paciencia, de manera inteligente y con total disponibilidad y a nuestros docentes quienes me dieron el conocimiento necesario para diseñar e implementar este sistema.

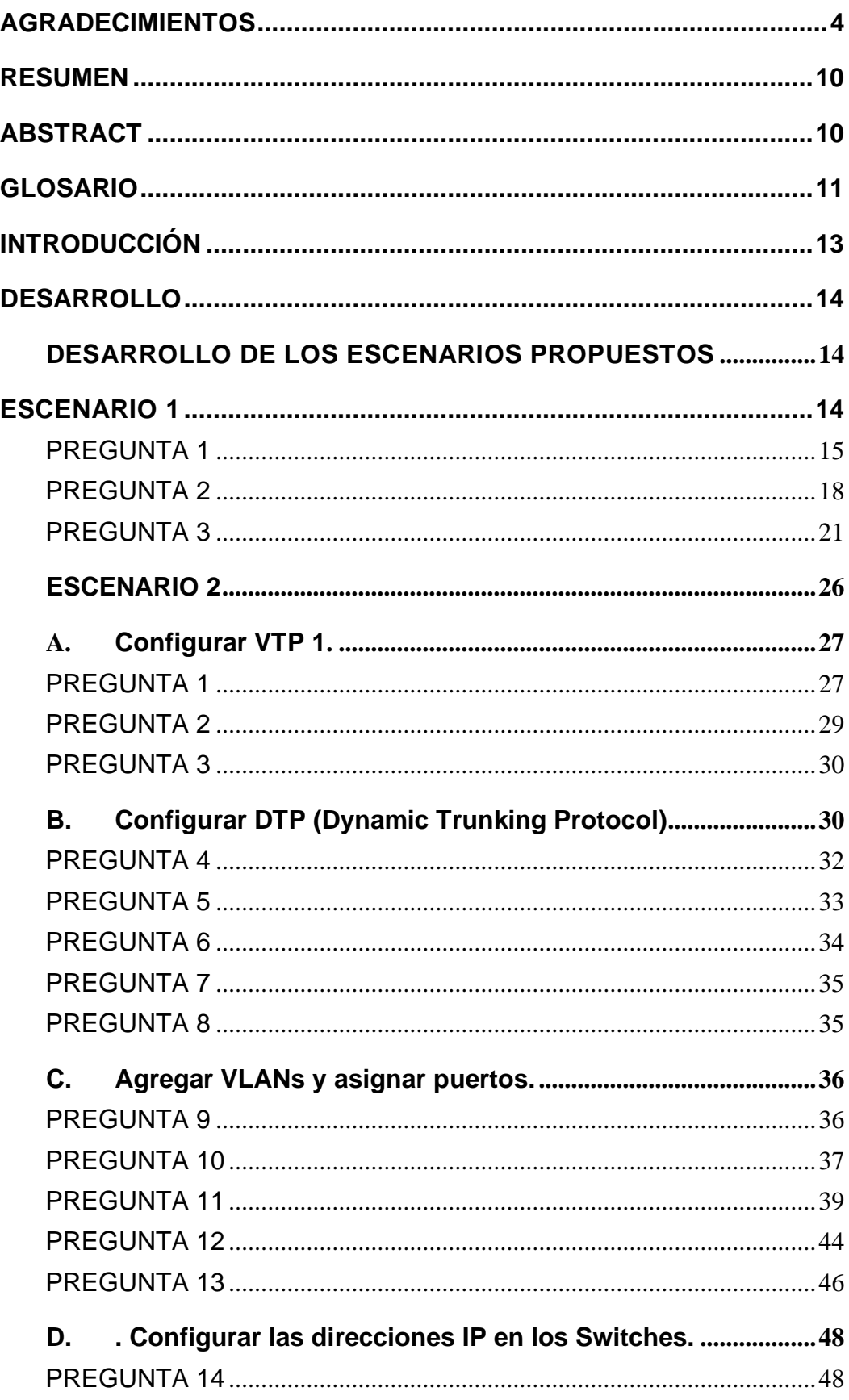

## **TABLA DE CONTENIDO**

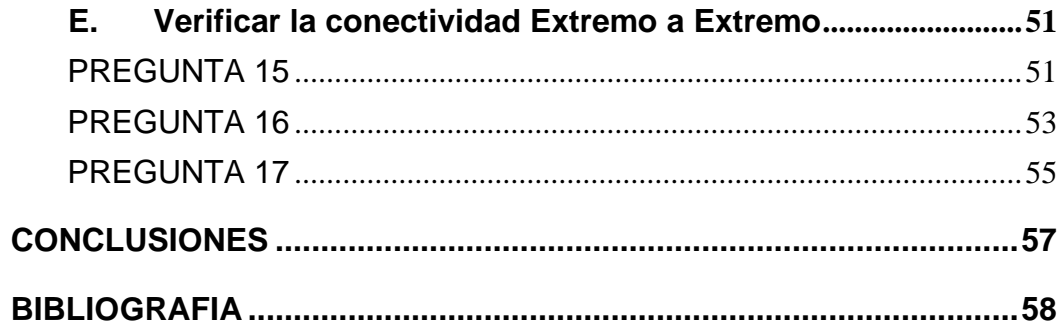

## **LISTA DE TABLAS**

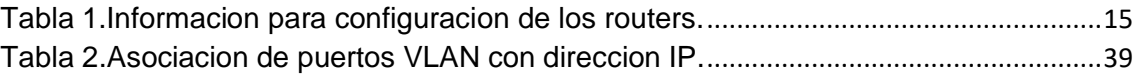

## **LISTA DE FIGURAS**

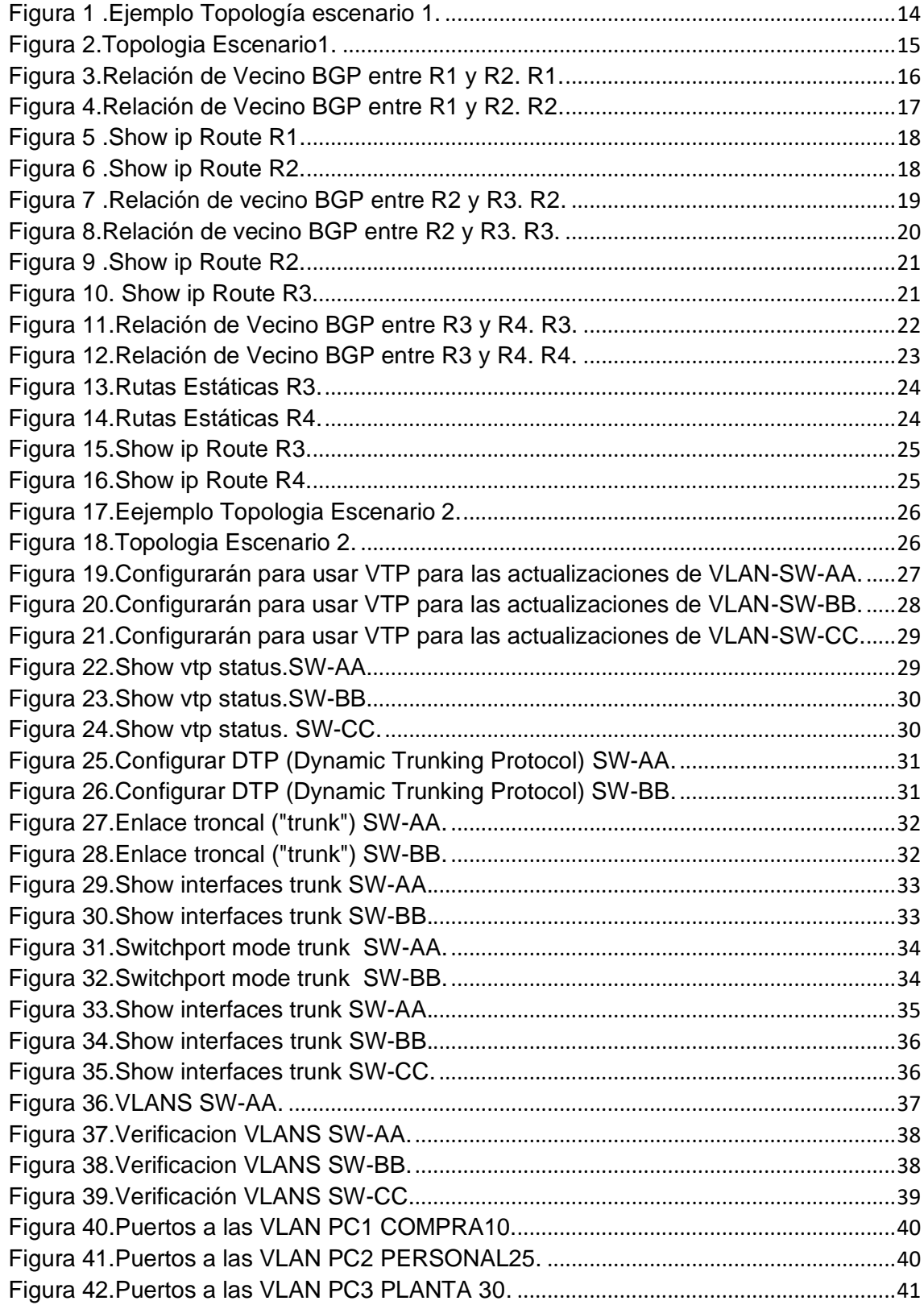

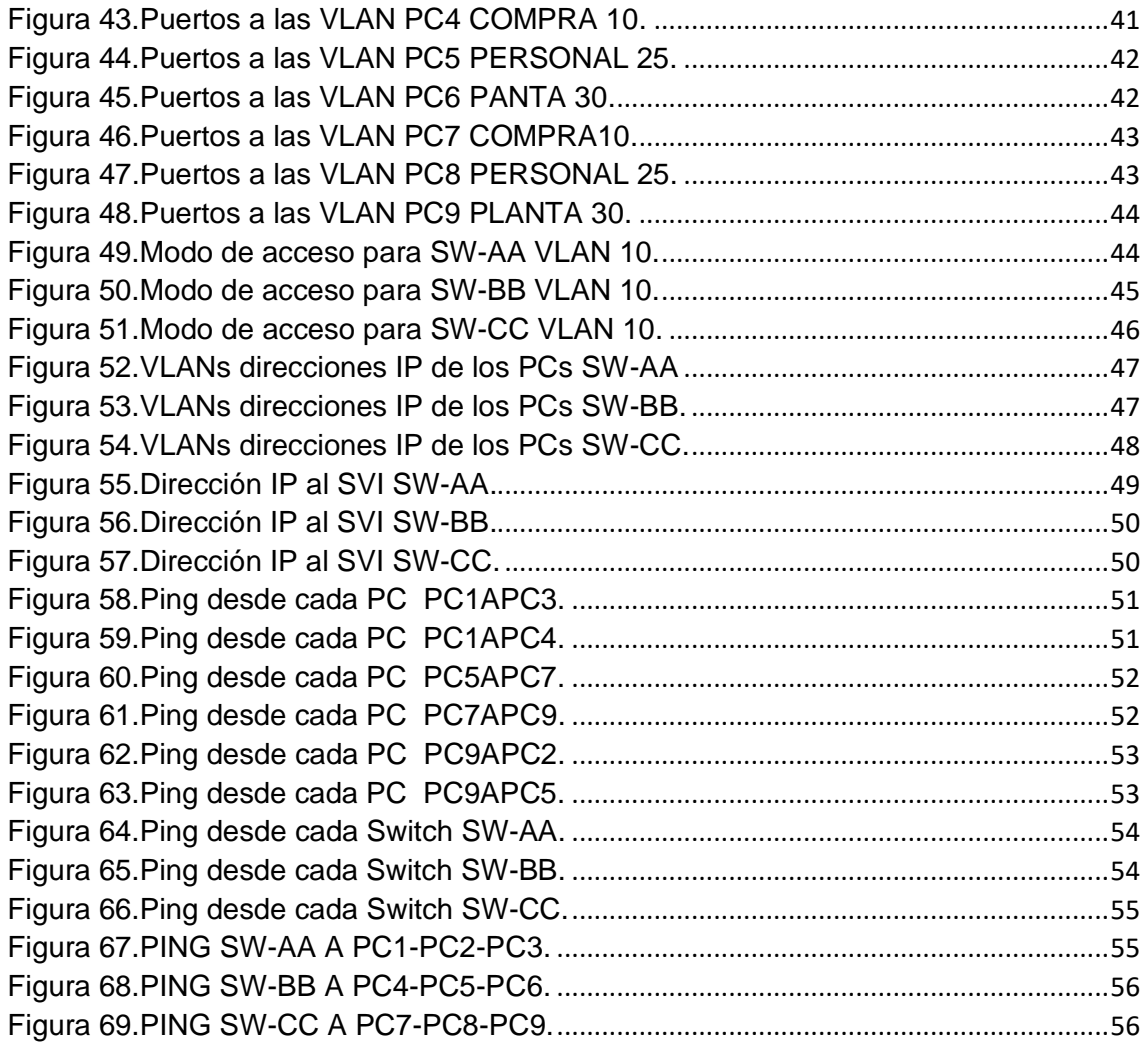

#### **RESUMEN**

<span id="page-9-0"></span>En este trabajo se desarrollaron dos escenarios en los cuales La ejecución de estos desarrolla habilidades en los sistemas de redes CISCO que prepara a los estudiantes para obtener la certificación CCNP**.** Donde se identifica y se aplica herramientas de un proceso de enrutamiento por medios de protocolos VTP (VLAN Trunking Protocol) y DTP(Dynamic Trunking Protocol). Asignando direcciones ip con diferentes puertos de los switch teniendo el registro de sus configuraciones y procesos, también se realiza las conectividades utilizando los comandos adecuados para eso, como lo son ping, show ip route, show vtp status, show interfaces trunk demostrando a lo largo de la programación la veracidad y el buen funcionamiento de lo realizado.

#### **ABSTRACT**

<span id="page-9-1"></span>In this work, two scenarios were developed in which the execution of these develops skills in the CISCO network systems that prepare students to obtain the CCNP certification. Where tools of a routing process by means of VTP (VLAN Trunking Protocol) and DTP (Dynamic Trunking Protocol) are identified and applied. Assigning IP addresses with different ports of the switches having the registry of their configurations and processes, the connectivities are also performed using the appropriate commands for that, such as ping, show ip route, show vtp status, show interfaces trunk demonstrating throughout of the programming the veracity and the good operation of the realized thing.

## **GLOSARIO**

<span id="page-10-0"></span>CONMUTACION: La noción de conmutación alude al acto y la consecuencia de conmutar: reemplazar o cambiar algo. El término tiene varias acepciones de acuerdo con el [contexto.](https://definicion.de/contexto/) En el ámbito de la telefonía, la conmutación refiere a determinar el camino que vincula a dos usuarios durante el desarrollo de una [comunicación.](https://definicion.de/comunicacion) La conmutación, de este modo, posibilita que una señal arribe a su destino después de salir de su origen. La [informática](https://definicion.de/informatica) emplea la idea de conmutación de paquetes para referirse a una cierta forma de envío de datos. Se llama paquete a un conjunto de datos que tiene dos partes: la información en sí misma y la información que señala qué ruta debe seguir el paquete en la red hasta llegar a su destino. La conmutación de paquetes busca la manera adecuada para que la información se transmita lo más rápido que sea posible.

DIRECCION IP: Una dirección IP, en este marco, es un número que permite la identificación de una interfaz en red de una [computadora](https://definicion.de/computadora) (ordenador), un teléfono inteligente u otro dispositivo que usa el mencionado protocolo. Esta dirección puede ser estática o dinámica**.** Puede decirse que la dirección IP es la identificación que posibilita a los dispositivos informáticos conectarse entre sí.

DTP: (Dynamic Trunking Protocolo) es un protocolo propietario creado por Cisco Systems que opera entre switches Cisco, el cual automatiza la configuración de trunking (etiquetado de tramas de diferentes VLAN's con ISL o 802.1Q) en enlaces Ethernet.

Dicho protocolo puede establecer los puertos ethernet en cinco modos diferentes de trabajo: AUTO, ON, OFF, DESIRABLE y NON-NEGOTIATE.

ENRUTAMIENTO: hablamos de compartir información y de realizar la comunicación entre distintos sistemas tecnológicos, el enrutamiento dinámico es uno de los primeros conceptos que nos vienen a la cabeza. Bajo este proceso una serie de máquinas que se encuentren dentro de una misma red tendrán capacidad para llevar a cabo una comunicación entre ellas de forma permanente. Su comunicación se ocupará de que las tablas de enrutamiento estén siempre en una actualización adecuada, se controlará el estado vinculado a los enlaces y además se podrán comprobar cuáles son las rutas más convenientes en base al estado del análisis de la red.

SWITCH: es un dispositivo que permite que la conexión de computadoras y periféricos a la red para que puedan comunicarse entre sí y con otras redes. Switch es una palabra en inglés usada en el área de informática para referirse al controlador de interconexión entre varios dispositivos. En este sentido, switch se traduce en español como conmutador. h: es un dispositivo que permite que la conexión de computadoras y periféricos a la red para que puedan comunicarse entre sí y con otras redes es una palabra en inglés usada en el área de

informática para referirse al controlador de interconexión entre varios dispositivos. En este sentido, *switch* se traduce en español como conmutador.

VLAN: Es un método que permite crear redes que lógicamente son independientes, aunque estas se encuentren dentro de una misma red física. De esta forma, un usuario podría disponer de varias VLANs dentro de un mismo router o switch. Podría decirse que cada una de estas redes agrupa los equipos de un determinado segmento de red. Crear estas particiones tiene unas ventajas bastante claras a la hora de administrar una red.

VTP: son las siglas de VLAN Trunking Protocol, un protocolo de mensajes de nivel 2 usado para configurar y administrar VLANs en equipos Cisco. Permite centralizar y simplificar la administración en un domino de VLANs, pudiendo crear, borrar y renombrar las mismas, reduciendo así la necesidad de configurar la misma VLAN en todos los nodos. El protocolo VTP nace como una herramienta de administración para redes de cierto tamaño, donde la gestión manual se vuelve inabordable.

## **INTRODUCCIÓN**

<span id="page-12-0"></span>Los desarrollos que hacen parte del conociendo en la profundización de CCNP, que de una u otra forma involucran las actividades practicas a través de actividades evaluativas , han logrado identificar el desarrollo de habilidades en diferentes ordenes logrando así una temática competitiva; con ello a través de los dos escenarios existentes, es preciso identificar que los procesos de configuración planteados permiten identificar diferentes herramientas que hacen parte de un proceso integral, hecho que permite optimizar los conocimientos y sesgarlos a enrutamientos que como se indica en el desarrollo de toda la actividad es una muestra clara de la necesidad de implantar protocolos específicos que nos llevar a un producto.

Al abordar diferentes temáticas relacionadas con el enrutamiento estas permite de una otra forma ejecutar los objetivos mencionados, por medio de protocolos al igual que la configuración de zonas y de los sistemas respectivos tales como el enrutamiento mediante protocolos y mecanismos de creación de funciones del IPv4, y Router ID e interfaces. Para concluir y/o finalizar se desataca la configuración de una red asentadas en Switches y PCs. De manera que se configura el enrutamiento IPv4 adecuado, de tal forma que adecua la implementación de protocolos como VLAN Trunking Protocol y Dynamic Trunking Protocol y así una parte inicial del enrutamiento InterVLAN.

Para llevar a cabo una óptima mirada ante la perspectiva del aprendizaje es preciso resaltar el paso a paso que se logra en el proceso identificado en el presente documento, que no obstante desarrolla todas las actividades del registro en aras de la verificación y conectividad de los comandos en relación tales como ping, show ip route, show vtp status, show interfaces trunk,.

#### <span id="page-13-2"></span><span id="page-13-1"></span><span id="page-13-0"></span>**DESARROLLO DE LOS ESCENARIOS PROPUESTOS ESCENARIO 1 EBGP**  $R<sub>2</sub>$  $\mathbf{R}1$  $L_0$  2.2.2.2/8  $S(0/0(1))$ 192.1.12.0/24  $L0$  1.1.1. $1/8$  $S/0/0$  (.2)  $\angle$ L1  $12.1.0.1/16$ L1  $11.1.0$ ,  $1/16$ AS<sub>2</sub>  $E 0/0$  (.2) AS<sub>1</sub> 192.1.23.0/24  $E 0/0$  (.3) 192.1.34.0/24  $S$  0/0(4)  $LO$  4.4.4.4/8  $\sin(0.3)$  $L0$  3.3.3.3/8  $\overline{\angle}$ AS4 AS3 L1  $13.1/0.1/16$ L1  $14.1.0.1/16$  $R3$  $\overline{R4}$

#### **DESARROLLO**

*Figura 1 .Ejemplo Topología escenario 1. Fuente: Doc. Prueba de Habilidades. Pag3.*

## **Información para configuración de los Routers**

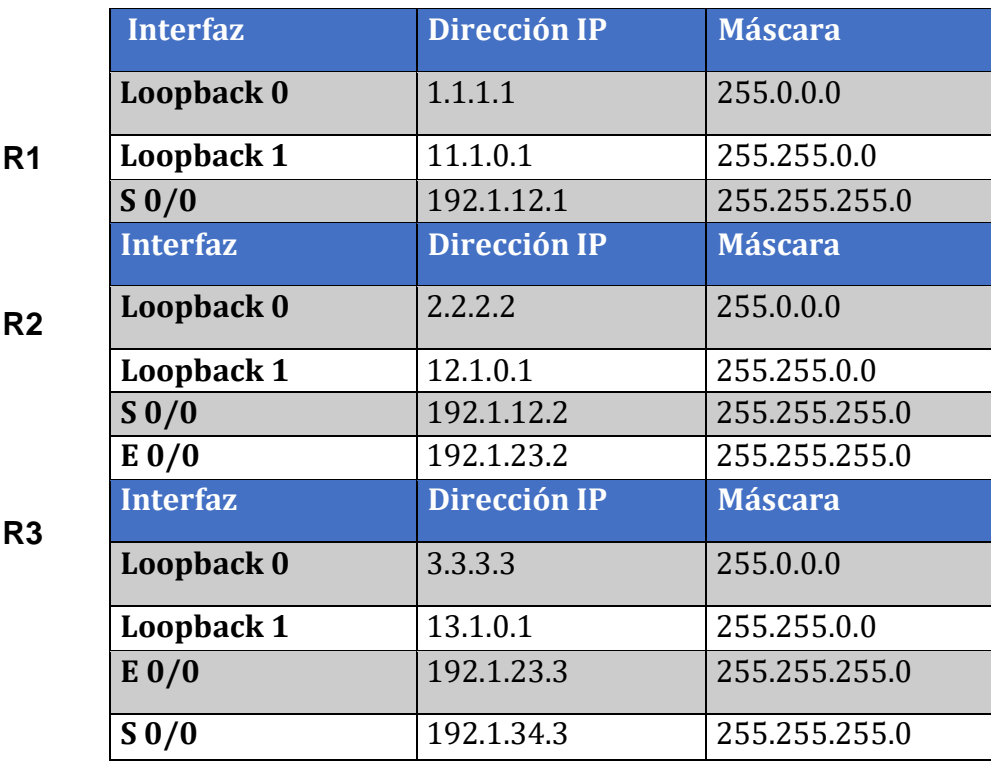

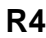

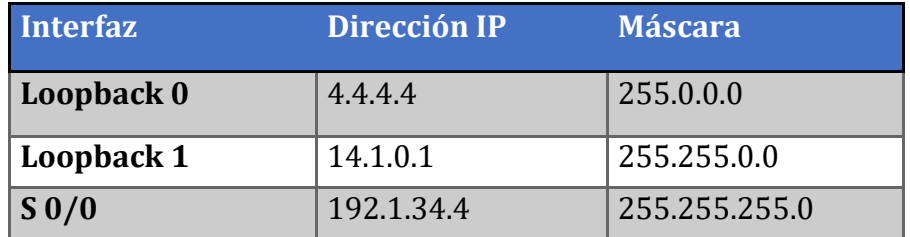

Tabla 1.Informacion para configuracion de los routers.

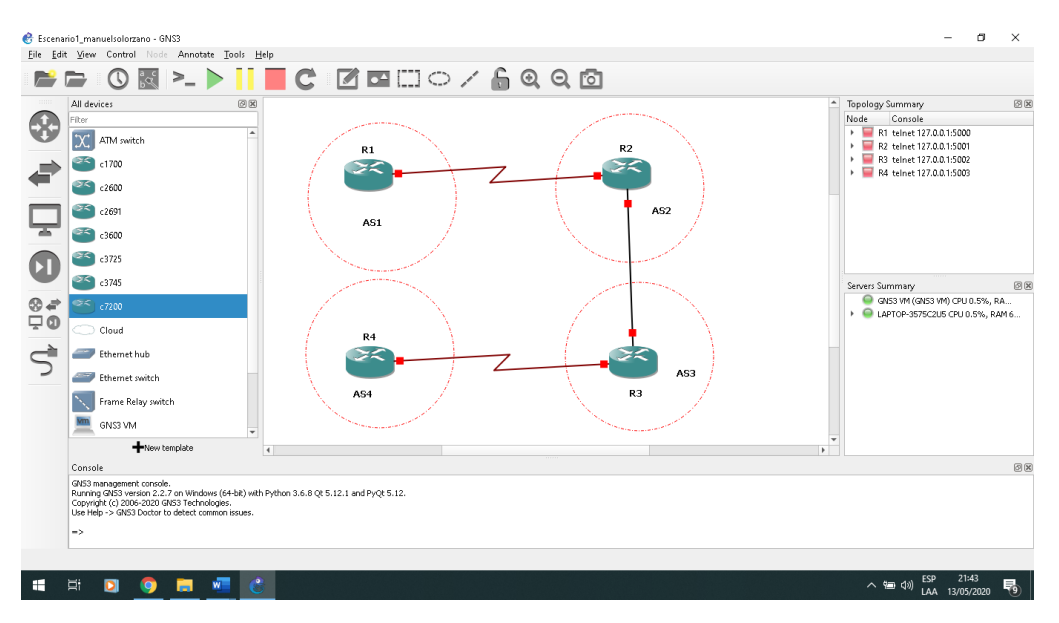

<span id="page-14-1"></span>*Figura 2.Topologia Escenario1. FUENTE AUTOR*

#### <span id="page-14-0"></span>PREGUNTA 1

*1.* Configure una relación de vecino BGP entre R1 y R2. R1 debe estar en **AS1** y R2 debe estar en **AS2**. Anuncie las direcciones de Loopback en BGP. Codifique los ID para los routers BGP como 22.22.22.22 para R1 y como 33.33.33.33 para R2. Presente el paso a paso con los comandos utilizados y la salida del comando *show ip route.*

R1#configure terminal R1(config)#interface Loopback 0 R1(config-if)#ip address 1.1.1.1 255.0.0.0 R1(config-if)#interface Loopback 1 R1(config-if)#ip address 11.1.0.1 255.255.0.0 R1(config-if)#interface serial 2/0 R1(config-if)#ip address 192.1.12.1 255.255.255.0 R1(config-if)#no shutdown R1(config-if)#exit R1(config)#router bgp 1 R1(config-router)#bgp router-id 22.22.22.22 R1(config-router)#network 1.0.0.0 mask 255.0.0.0

R1(config-router)#network 11.1.0.0 mask 255.255.0.0 R1(config-router)#network 192.1.12.0 mask 255.255.255.0 R1(config-router)#neighbor 192.1.12.2 remote-as 2

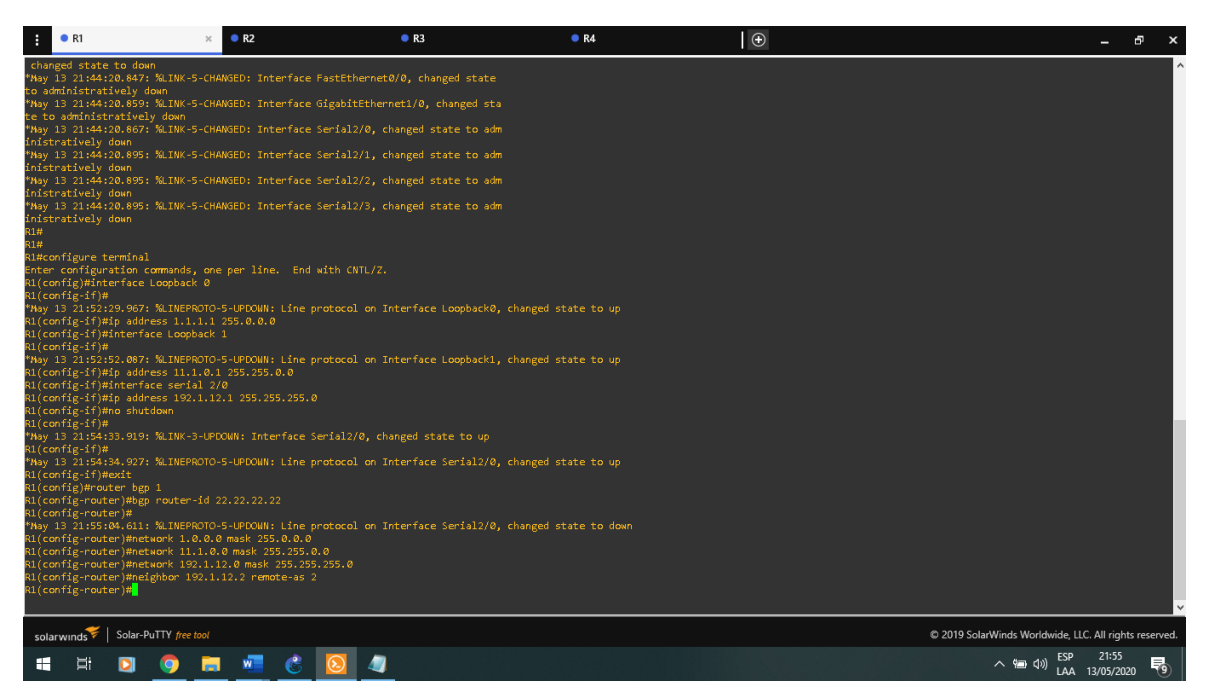

<span id="page-15-0"></span>*Figura 3.Relación de Vecino BGP entre R1 y R2. R1. FUENTE AUTOR*

## R2#configure terminal

R2(config)#interface Loopback 0

R2(config-if)#ip address 2.2.2.2 255.0.0.0

R2(config-if)#interface Loopback 1

R2(config-if)#ip address 12.1.0.1 255.255.0.0

R2(config-if)#interface serial 2/0

R2(config-if)#ip address 192.1.12.2 255.255.255.0

R2(config-if)#no shutdown

R2(config-if)#interface fastEthernet 0/0

R2(config-if)#ip address 192.1.23.2 255.255.255.0

R2(config-if)#no shutdown

R2(config-if)#exit

R2(config)#router bgp 2

R2(config-router)#bgp router-id 33.33.33.33 R2(config-router)#network 2.0.0.0 mask 255.0.0.0 R2(config-router)#network 12.1.0.0 mask 255.255.0.0 R2(config-router)#network 192.1.12.0 mask 255.255.255.0 R2(config-router)#neighbor 192.1.12.1 remote-as 1

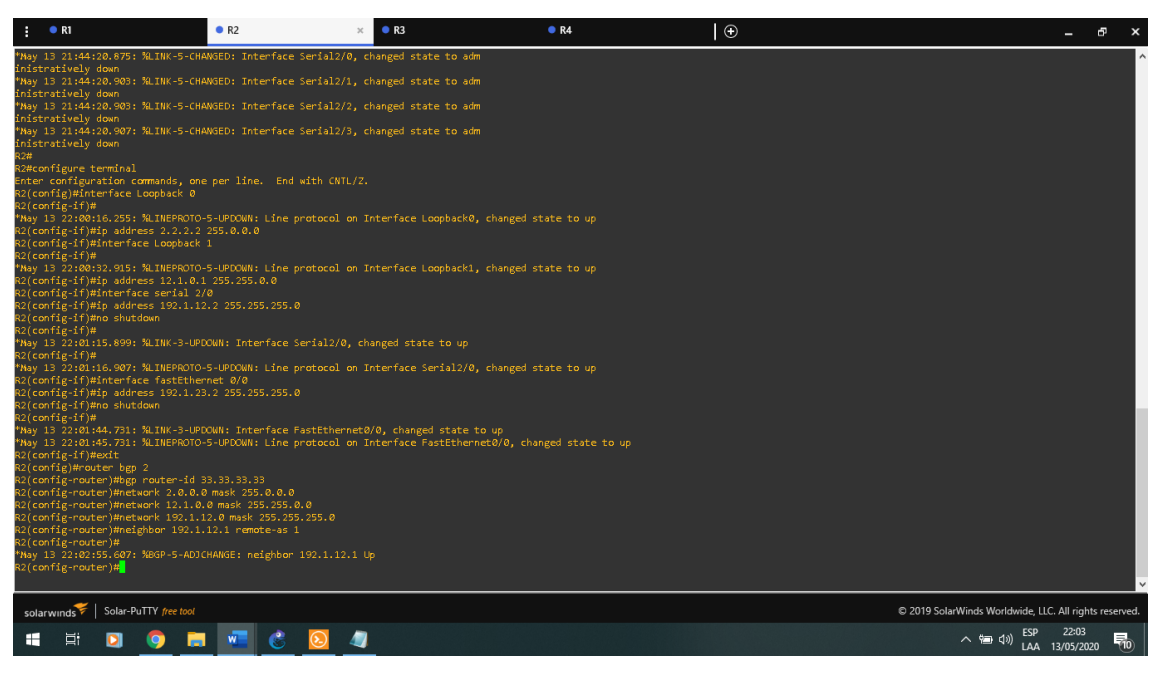

<span id="page-16-0"></span>*Figura 4.Relación de Vecino BGP entre R1 y R2. R2. FUENTE AUTOR*

Show ip route

R1

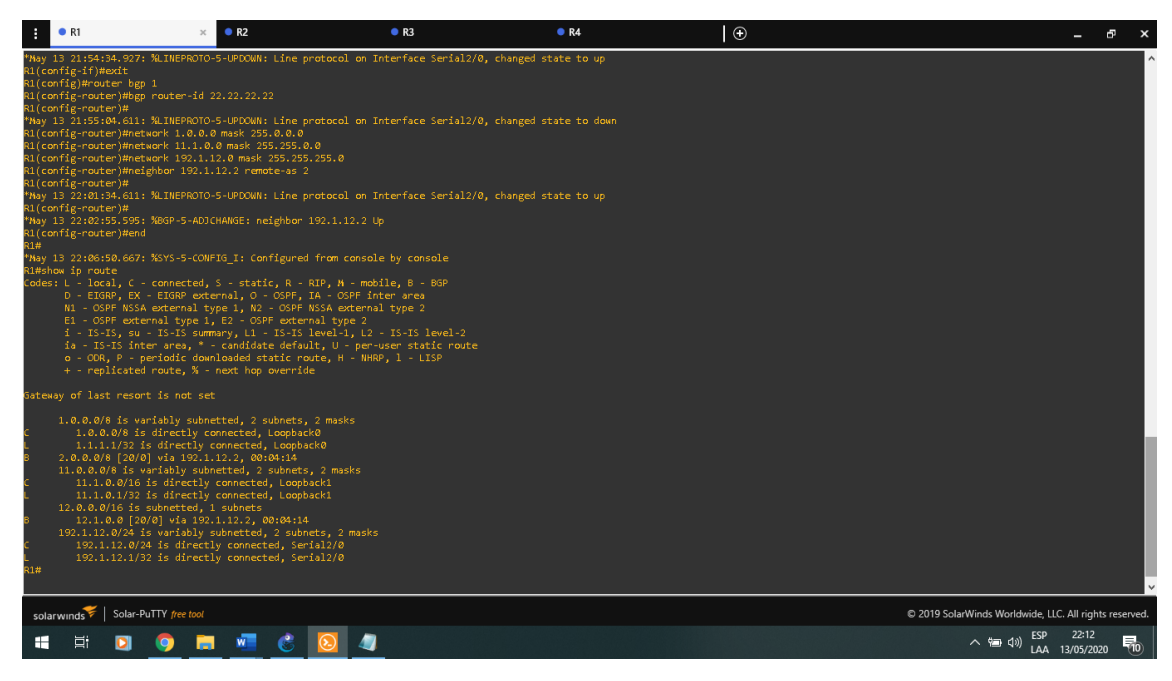

<span id="page-17-1"></span>*Figura 5 .Show ip Route R1. FUENTE AUTOR*

R2

| R1                                                                                                    | R2                                                                                                    | R3 | R4 | $\odot$ | 品                                                      |
|----------------------------------------------------------------------------------------------------|----------------------------------------------------------------------------------------------------|----|----|---------|--------------------------------------------------------|
| R2(config-if)#<br>*May 13 22:01:44.731: %LINK-3-UPDOWN: Interface FastEthernet0/0, changed state to up<br>*May 13 22:01:45.731: %LINEPROTO-5-UPDOWN: Line protocol on Interface FastEthernet0/0, changed state to up<br>R2(config-if)#exit<br>R2(config)#router bgp 2<br>R2(config-router)#bgp router-id 33.33.33.33<br>R2(config-router)#network 2.0.0.0 mask 255.0.0.0<br>R2(config-router)#network 12.1.0.0 mask 255.255.0.0<br>R2(config-router)#network 192.1.12.0 mask 255.255.255.0<br>R2(config-router)#neighbor 192.1.12.1 remote-as 1<br>R2(config-router)#<br>*May 13 22:02:55.607: %BGP-5-ADJCHANGE: neighbor 192.1.12.1 Up<br>32(config-router)#end<br>May 13 22:07:53.551: %SYS-5-CONFIG I: Configured from console by console<br>R2#show ip route<br>Codes: L - local, C - connected, S - static, R - RIP, M - mobile, B - BGP<br>D - EIGRP, EX - EIGRP external, O - OSPF, IA - OSPF inter area<br>N1 - OSPF NSSA external type 1, N2 - OSPF NSSA external type 2<br>E1 - OSPF external type 1, E2 - OSPF external type 2<br>i - IS-IS, su - IS-IS summary, L1 - IS-IS level-1, L2 - IS-IS level-2<br>ia - IS-IS inter area, * - candidate default, U - per-user static route<br>o - ODR, P - periodic downloaded static route, H - NHRP, 1 - LISP<br>+ - replicated route, % - next hop override |                                                                                                    |    |    |         |                                                        |
| Gateway of last resort is not set                                                                                                    |                                                                                                    |    |    |         |                                                        |
| 1.0.0.0/8 [20/0] via 192.1.12.1, 00:05:08<br>2.0.0.0/8 is variably subnetted, 2 subnets, 2 masks<br>2.0.0.0/8 is directly connected, Loopback0                                                                                                    |                                                                                                    |    |    |         |                                                        |
| 2.2.2.2/32 is directly connected, Loopback0<br>11.0.0.0/16 is subnetted, 1 subnets<br>11.1.0.0 [20/0] via 192.1.12.1, 00:05:08                                                                                                    |                                                                                                    |    |    |         |                                                        |
| 12.0.0.0/8 is variably subnetted, 2 subnets, 2 masks<br>12.1.0.0/16 is directly connected, Loopback1                                                                                                    |                                                                                                    |    |    |         |                                                        |
| 12.1.0.1/32 is directly connected, Loopback1<br>192.1.12.0/24 is variably subnetted, 2 subnets, 2 masks                                                                                                    |                                                                                                    |    |    |         |                                                        |
| 192.1.12.0/24 is directly connected, Serial2/0<br>192.1.12.2/32 is directly connected, Serial2/0<br>192.1.23.0/24 is variably subnetted, 2 subnets, 2 masks                                                                                                    |                                                                                                    |    |    |         |                                                        |
|                                                                                                    | 192.1.23.0/24 is directly connected, FastEthernet0/0<br>192.1.23.2/32 is directly connected, FastEthernet0/0 |    |    |         |                                                        |
|                                                                                                    |                                                                                                    |    |    |         |                                                        |
| Solar-PuTTY free tool<br>solarwinds                                                                                                    |                                                                                                    |    |    |         | C 2019 SolarWinds Worldwide, LLC. All rights reserved. |
| Ξi                                                                                                    |                                                                                                    |    |    |         | へ 知 (り)<br>帚<br>IAA<br>13/05/2020                      |

<span id="page-17-2"></span>*Figura 6 .Show ip Route R2. FUENTE AUTOR*

#### <span id="page-17-0"></span>PREGUNTA 2

*2.* Configure una relación de vecino BGP entre R2 y R3. R2 ya debería estar

configurado en **AS2** y R3 debería estar en **AS3**. Anuncie las direcciones de Loopback de R3 en BGP. Codifique el ID del router R3 como 44.44.44.44. Presente el paso a paso con los comandos utilizados y la salida del comando *show ip route.*

R2#configure terminal R2(config)#router bgp 2 R2(config-router)#network 192.1.23.0 mask 255.255.255.0 R2(config-router)#neighbor 192.1.23.3 remote-as 3

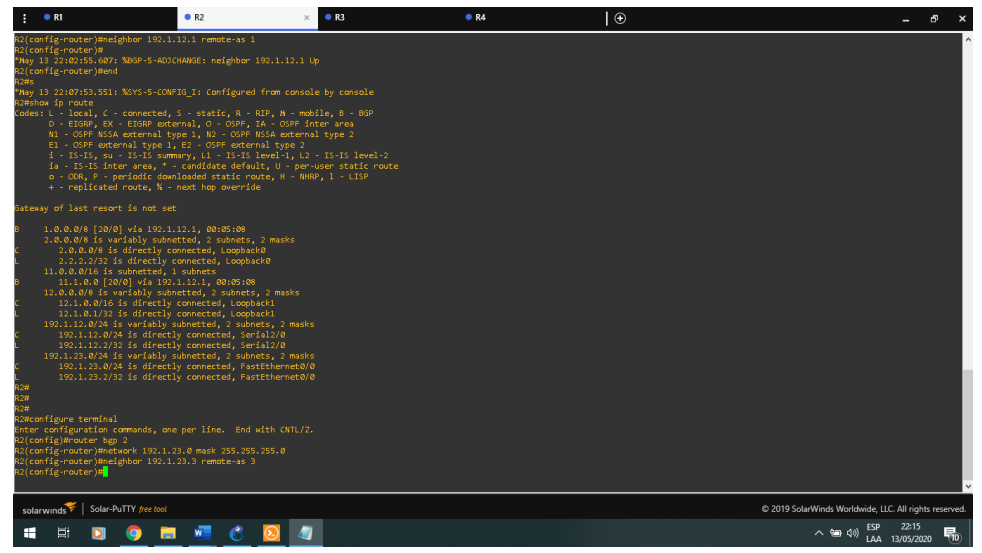

*Figura 7 .Relación de vecino BGP entre R2 y R3. R2. FUENTE AUTOR*

<span id="page-18-0"></span>R3#configure terminal

R3(config)#interface Loopback 0 R3(config-if)#ip address 3.3.3.3 255.0.0.0 R3(config-if)#interface Loopback 1 R3(config-if)#ip address 13.1.0.1 255.255.0.0 R3(config-if)#interface fastEthernet 0/0 R3(config-if)#ip address 192.1.23.3 255.255.255.0 R3(config-if)#no shutdown R3(config-if)#interface serial 2/0 R3(config-if)#ip address 192.1.34.3 255.255.255.0 R3(config-if)#no shutdown R3(config-if)#exit

R3(config)#router bgp 3 R3(config-router)#bgp router-id 44.44.44.44 R3(config-router)#network 3.0.0.0 mask 255.0.0.0 R3(config-router)#network 13.1.0.0 mask 255.255.0.0 R3(config-router)#network 192.1.23.0 mask 255.255.255.0 R3(config-router)#neighbor 192.1.23.2 remote-as 2

<span id="page-19-0"></span>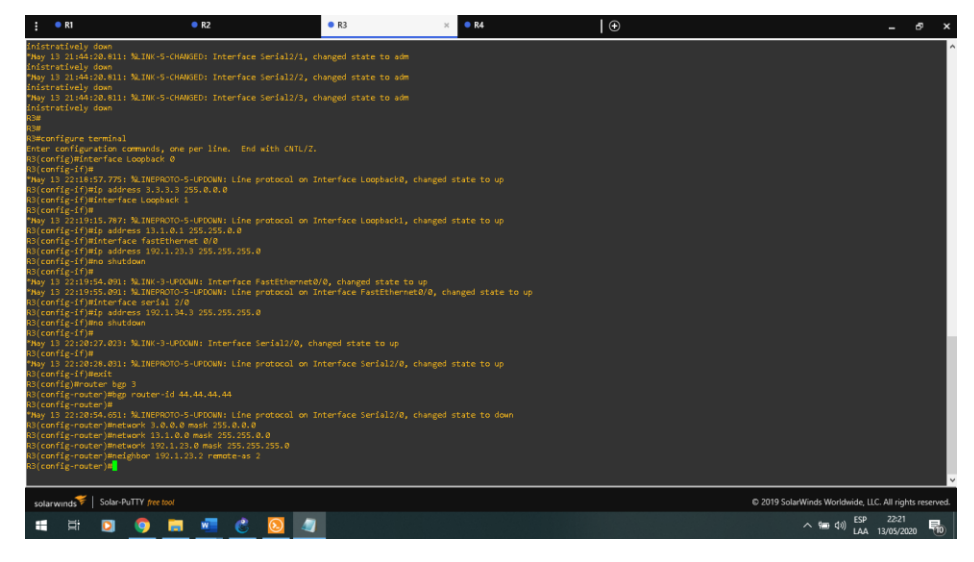

*Figura 8.Relación de vecino BGP entre R2 y R3. R3. FUENTE AUTOR*

Show ip route R2

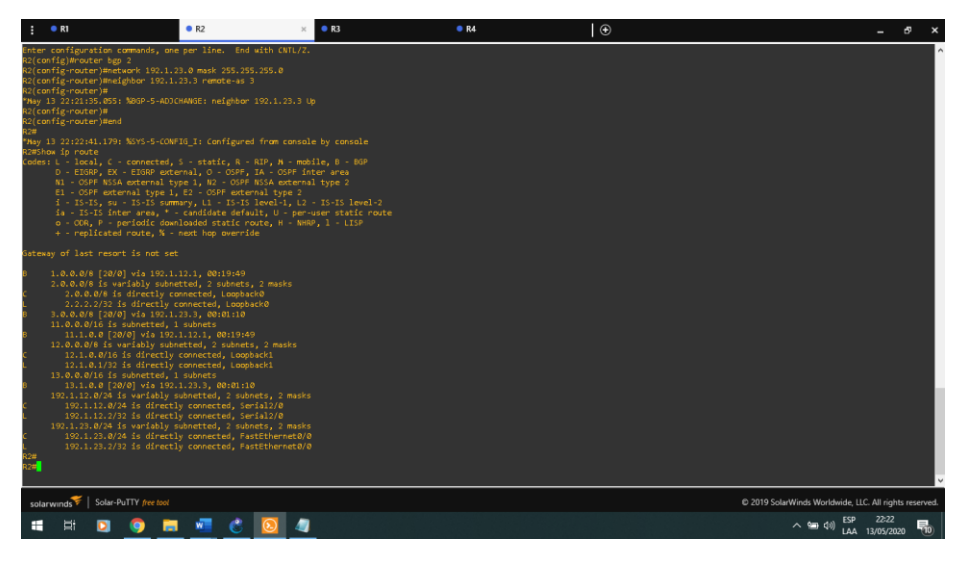

*Figura 9 .Show ip Route R2. FUENTE AUTOR*

<span id="page-20-1"></span>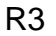

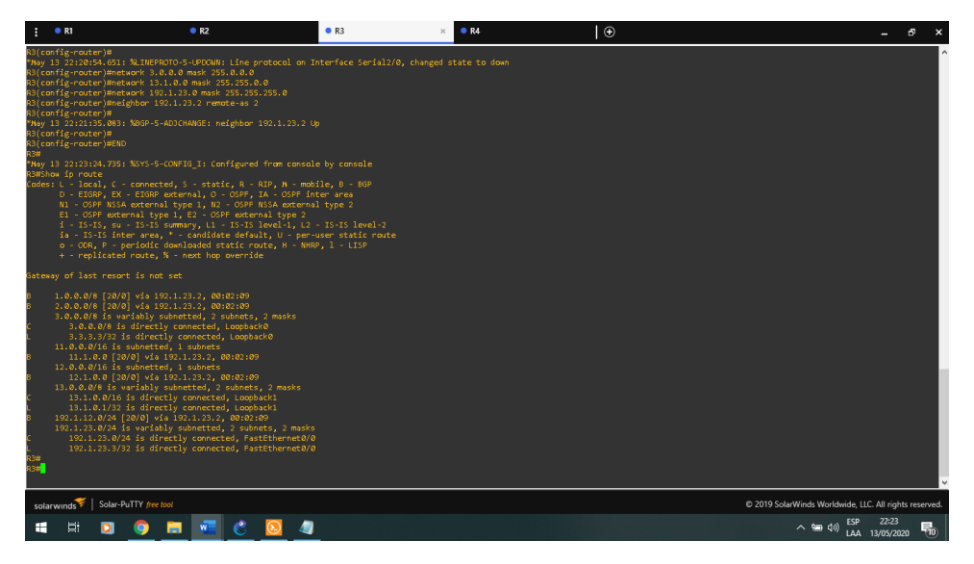

<span id="page-20-2"></span>*Figura 10. Show ip Route R3. FUENTE AUTOR*

<span id="page-20-0"></span>*3.* Configure una relación de vecino BGP entre R3 y R4. R3 ya debería estar configurado en **AS3** y R4 debería estar en **AS4**. Anuncie las direcciones de Loopback de R4 en BGP. Codifique el ID del router R4 como 66.66.66.66. Establezca las relaciones de vecino con base en las direcciones de Loopback 0. Cree rutas estáticas para alcanzar la Loopback 0 del otro router. No anuncie la Loopback 0 en BGP. Anuncie la red Loopback de R4 en BGP. Presente el paso a paso con los comandos utilizados y la salida del comando *show ip route.*

R3#configure terminal

R3(config)#router bgp 3

R3(config-router)#network 192.1.34.0 mask 255.255.255.0

R3(config-router)#neighbor 192.1.34.4 remote-as 4

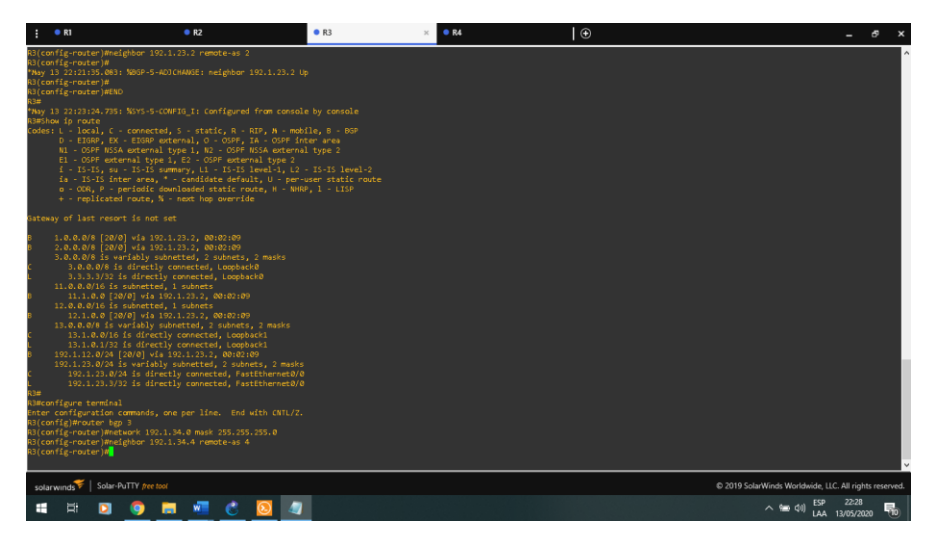

*Figura 11.Relación de Vecino BGP entre R3 y R4. R3. FUENTE AUTOR*

<span id="page-21-0"></span>R4#configure terminal R4(config)#interface Loopback 0 R4(config-if)#ip address 4.4.4.4 255.0.0.0 R4(config-if)#interface Loopback 1 R4(config-if)#ip address 14.1.0.1 255.255.0.0 R4(config-if)#interface serial 2/0 R4(config-if)#ip address 192.1.34.4 255.255.255.0 R4(config-if)#no shutdown R4(config-if)#exit R4(config)#router bgp 4 R4(config-router)#bgp router-id 66.66.66.66 R4(config-router)#network 4.0.0.0 mask 255.0.0.0 R4(config-router)#network 14.1.0.0 mask 255.255.0.0 R4(config-router)#network 192.1.34.0 mask 255.255.255.0 R4(config-router)#neighbor 192.1.34.3 remote-as 3

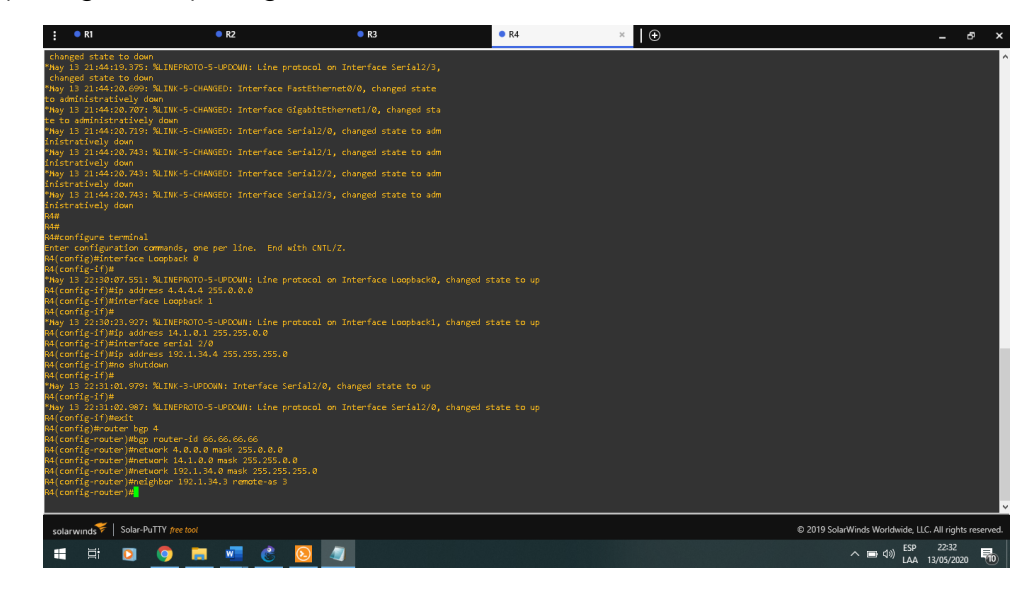

*Figura 12.Relación de Vecino BGP entre R3 y R4. R4. FUENTE AUTOR*

<span id="page-22-0"></span>R3#configure terminal

R3(config)#ip route 4.0.0.0 255.0.0.0 192.1.34.4

R3(config)#router bgp 3

R3(config-router)#no neighbor 192.1.34.4

R3(config-router)#no network 3.0.0.0 mask 255.0.0.0

R3(config-router)#neighbor 4.4.4.4 remote-as 4

R3(config-router)#neighbor 4.4.4.4 update-source loopback 0

R3(config-router)# neighbor 4.4.4.4 ebgp-multihop

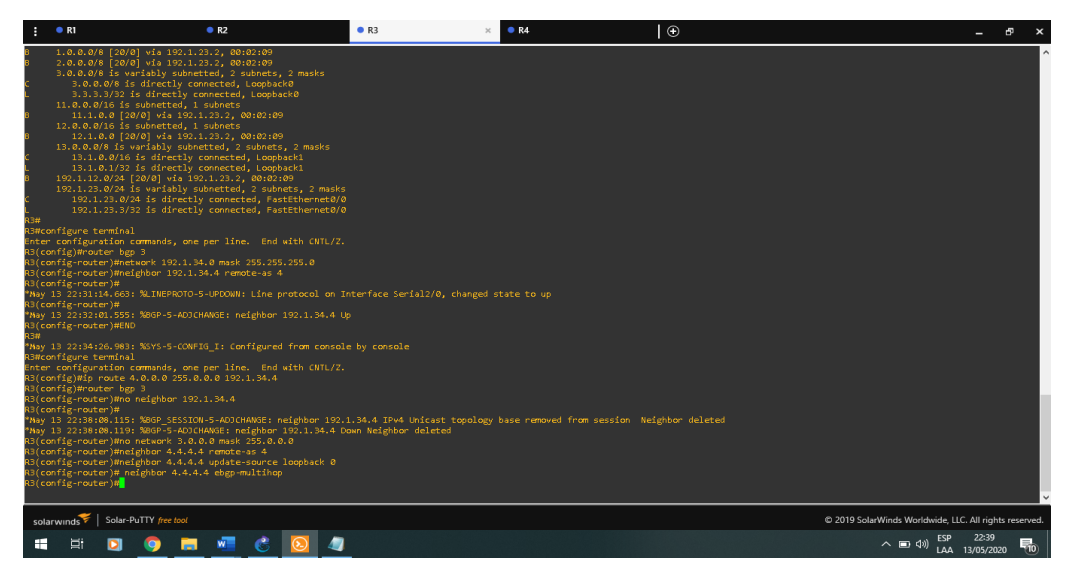

*Figura 13.Rutas Estáticas R3. FUENTE AUTOR*

<span id="page-23-0"></span>R4(config)#ip route 3.0.0.0 255.0.0.0 192.1.34.3

R4(config)#router bgp 4

R4(config-router)#no neighbor 192.1.34.3

R4(config-router)#neighbor 3.3.3.3 remote-as 4

R4(config-router)#neighbor 3.3.3.3 update-source loopback 0

R4(config-router)# neighbor 3.3.3.3 ebgp-multihop

<span id="page-23-1"></span>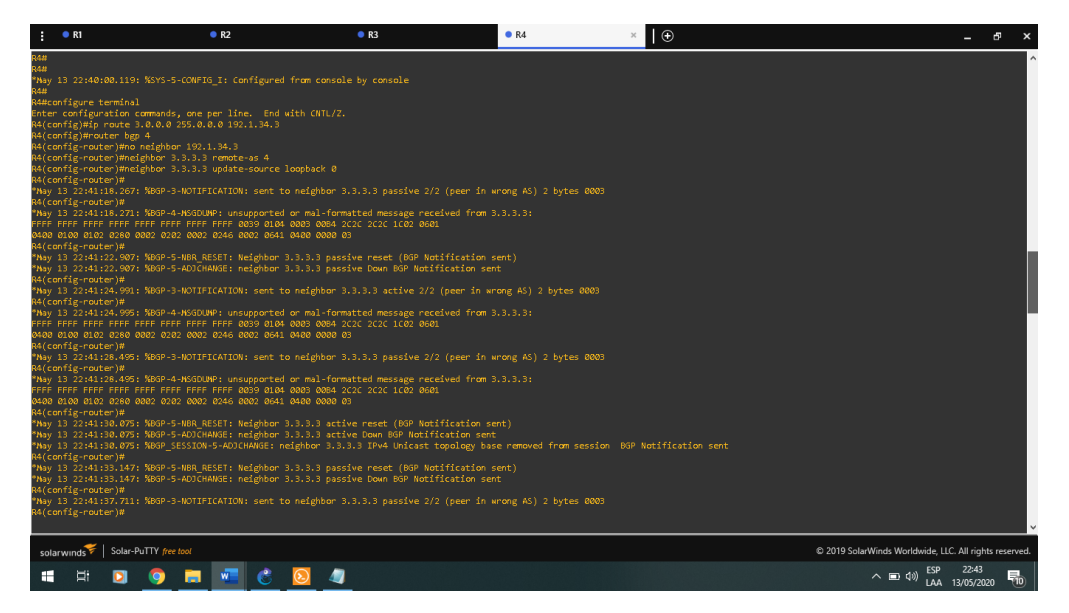

*Figura 14.Rutas Estáticas R4. FUENTE AUTOR*

## Show ip route

R3

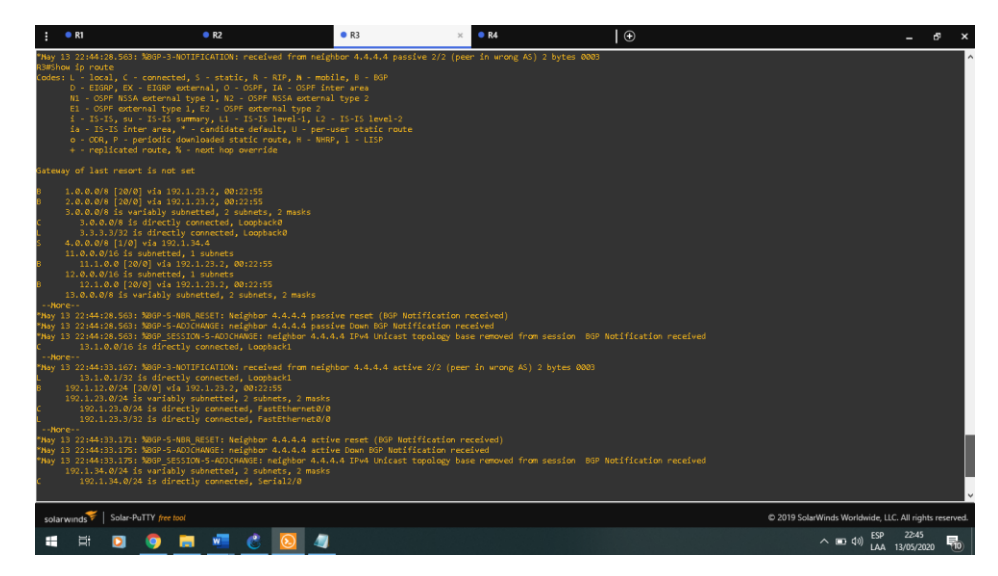

<span id="page-24-0"></span>*Figura 15.Show ip Route R3. FUENTE AUTOR*

R4

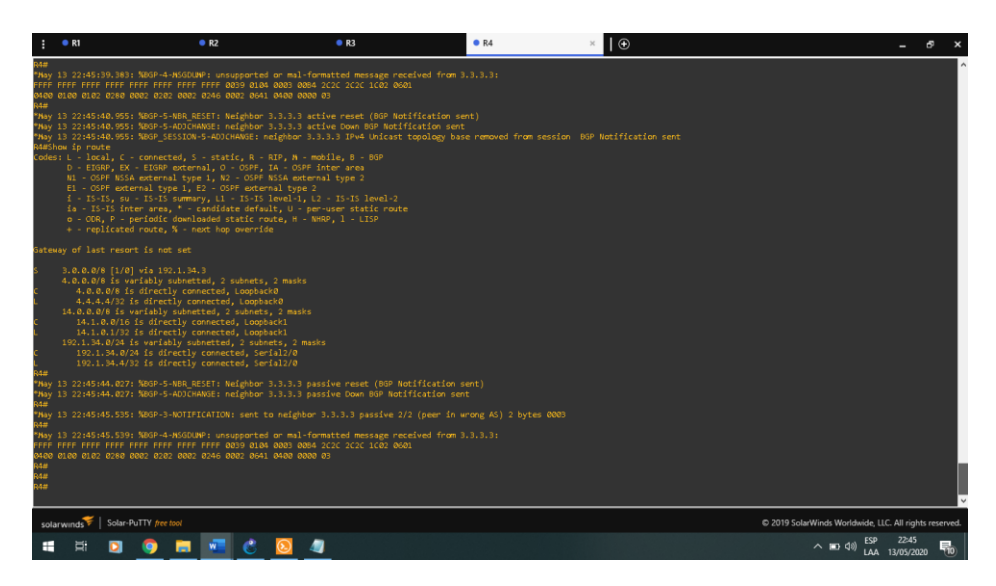

<span id="page-24-1"></span>*Figura 16.Show ip Route R4. FUENTE AUTOR*

#### <span id="page-25-0"></span>**ESCENARIO 2**

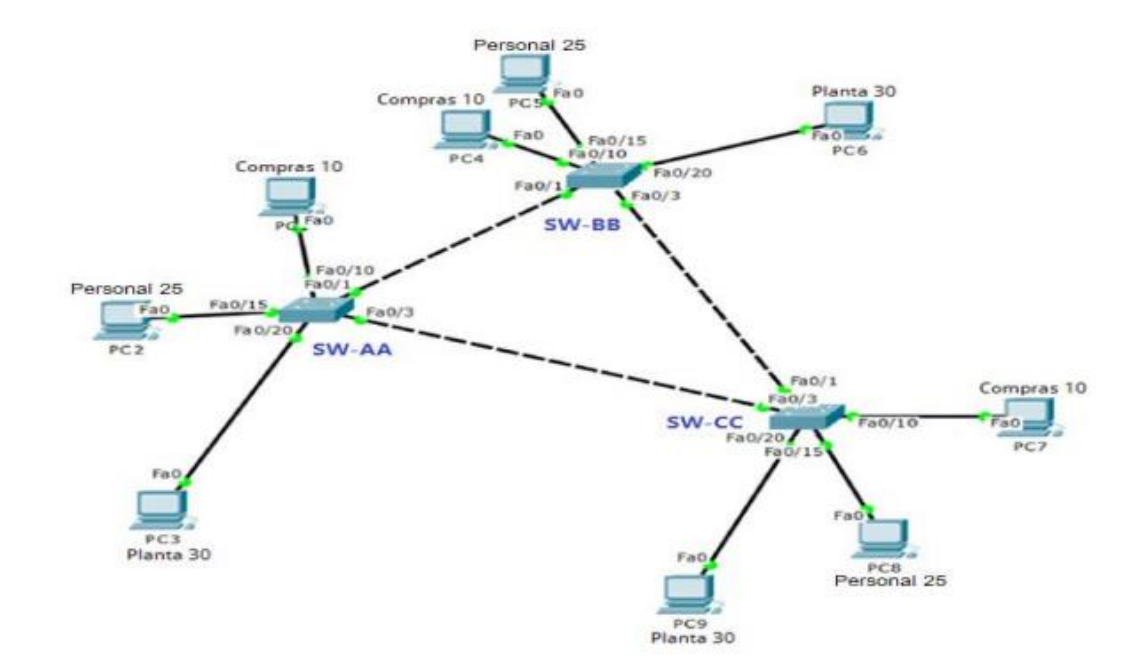

<span id="page-25-1"></span>*Figura 17.Eejemplo Topologia Escenario 2.*

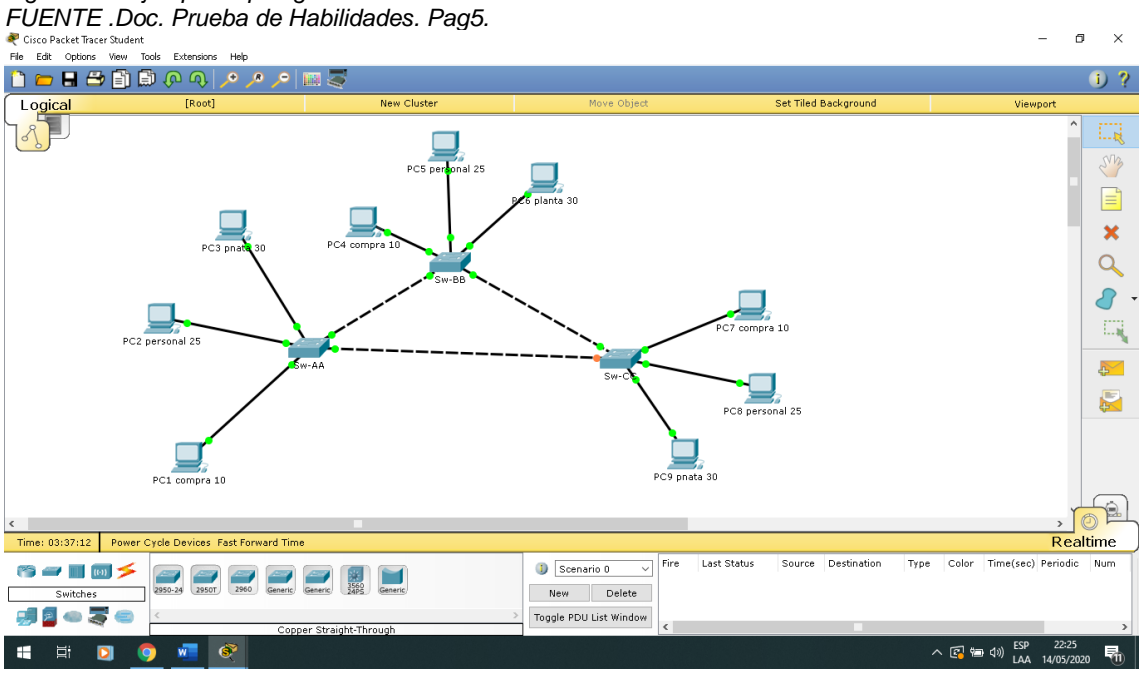

<span id="page-25-2"></span>*Figura 18.Topologia Escenario 2. FUENTE AUTOR*

<span id="page-26-0"></span>A. Configurar VTP 1.

#### <span id="page-26-1"></span>PREGUNTA 1

1. Todos los switches se configurarán para usar VTP para las actualizaciones de VLAN. El switch SW-BB se configurará como el servidor. Los switches SW-AA y SW-CC se configurarán como clientes. Los switches estarán en el dominio VPT llamado CCNP y usando la contraseña cisco.

#### SW-AA

SWITCH#ENABLE SWITCH#CONF T SWITCH(CONFIG)HOSTNAME SW-AA SW-AA(config)#VTP MODE CLIENT Setting device to VTP CLIENT mode. SW-AA(config)#VTP DOMAIN CCNP Changing VTP domain name from NULL to CCNP SW-AA(config)#VTP VERSION 2 Cannot modify version in VTP client mode SW-AA(config)#VTP PASSWORD CISCO

Setting device VLAN database password to CISCO

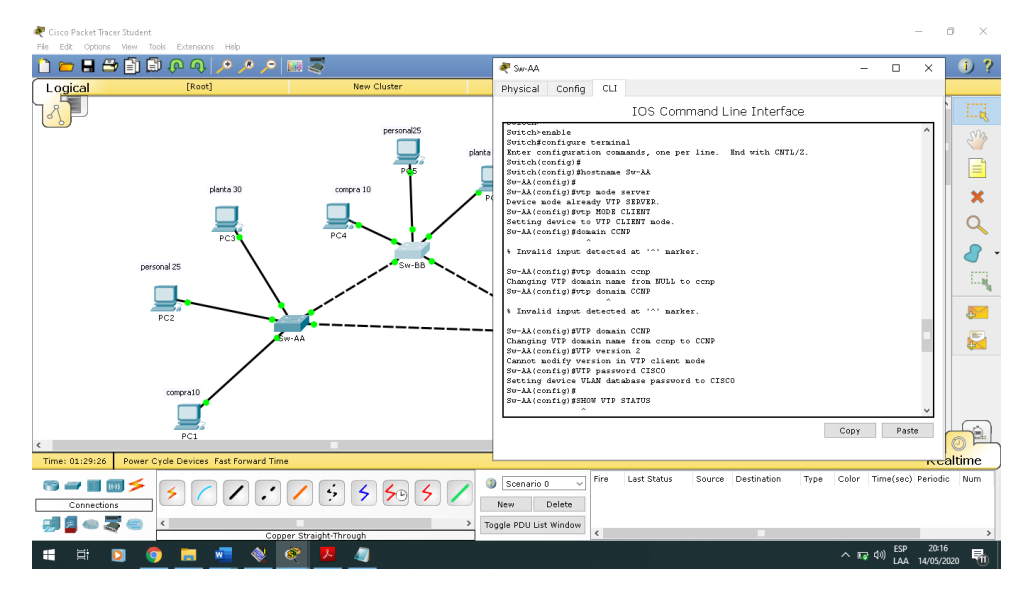

<span id="page-26-2"></span>*Figura 19.Configurarán para usar VTP para las actualizaciones de VLAN-SW-AA. FUENTE AUTOR*

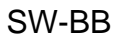

SWITCH#ENABLE SWITCH#CONF T SWITCH(CONFIG)HOSTNAME SW-BB SW-BB(config)#VTP MODE SERVER Setting device to VTP SERVER mode. SW-BB(config)#VTP DOMAIN CCNP Changing VTP domain name from NULL to CCNP SW-BB(config)#VTP VERSION 2 Cannot modify version in VTP client mode SW-BB(config)#VTP PASSWORD CISCO Setting device VLAN database password to CISCO

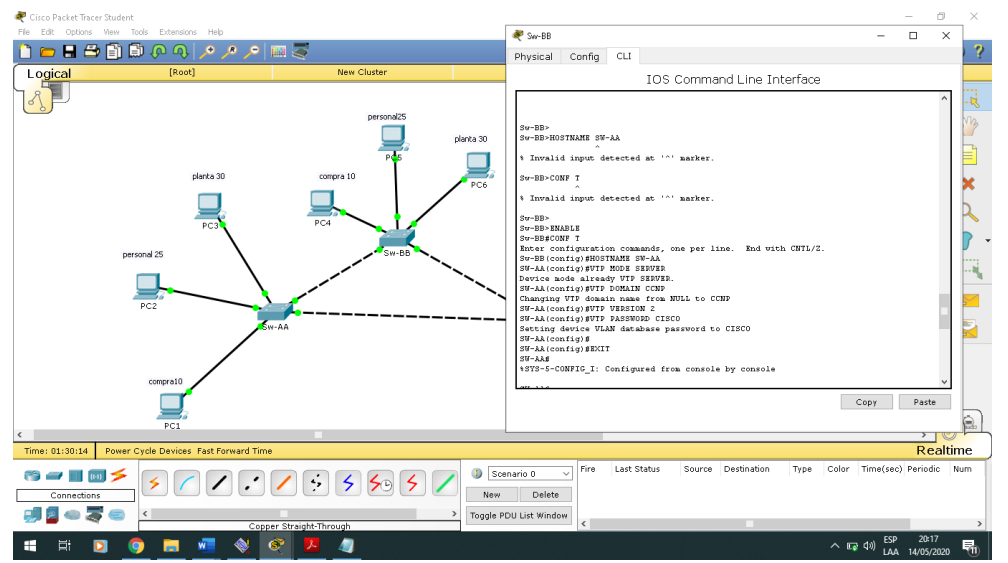

<span id="page-27-0"></span>Figura 20.Configurarán para usar VTP para las actualizaciones de VLAN-SW-BB. *FUENTE AUTOR*

SW-CC

SWITCH#ENABLE SWITCH#CONF T SWITCH(CONFIG)HOSTNAME SW-CC SW-CC(config)#VTP MODE CLIENT Setting device to VTP CLIENT mode. SW-CC(config)#VTP DOMAIN CCNP Changing VTP domain name from NULL to CCNP SW-CC(config)#VTP VERSION 2 Cannot modify version in VTP client mode SW-CC(config)#VTP PASSWORD CISCO

ö ×.  $1000000$  $\bullet$  Sw-CC  $\overline{\phantom{a}}$  $\overline{\mathbf{x}}$ Physical Config CLI Lin IOS Command Line Interface ×  $\alpha$ Ā ration commands, one per<br>NOSTNARI SU-CC<br>NUTP HODE CLIENT<br>2000 PONATH CCENT node.<br>NUTP DONATH CCEN<br>Abani name from NULL to<br>NUTP VERSION 2 O  $\mathbb{R}^2$ ifig<br>Den  $\overline{\mathbb{R}}$ mpic\_i  $\bigcirc$  $\overline{\text{relative}}$ Copy Paste 98-3- 1 gle PDU List Wind  $\times$  EQ 40) ESP 20:18  $\blacksquare$  $\blacksquare$ 9 日 日 4

### Setting device VLAN database password to CISCO

<span id="page-28-1"></span> *Figura 21.Configurarán para usar VTP para las actualizaciones de VLAN-SW-CC. FUENTE AUTOR*

#### <span id="page-28-0"></span>PREGUNTA 2

2. Verifique las configuraciones mediante el comando show vtp status.

show vtp status. SW-AA

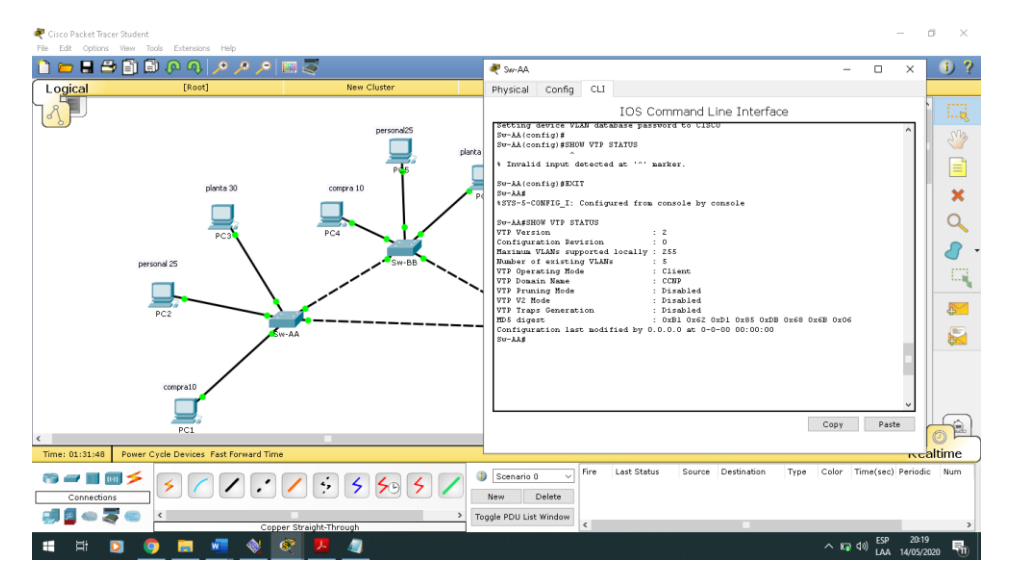

<span id="page-28-2"></span>*Figura 22.Show vtp status.SW-AA. FUENTE AUTOR*

#### show vtp status. SW-BB

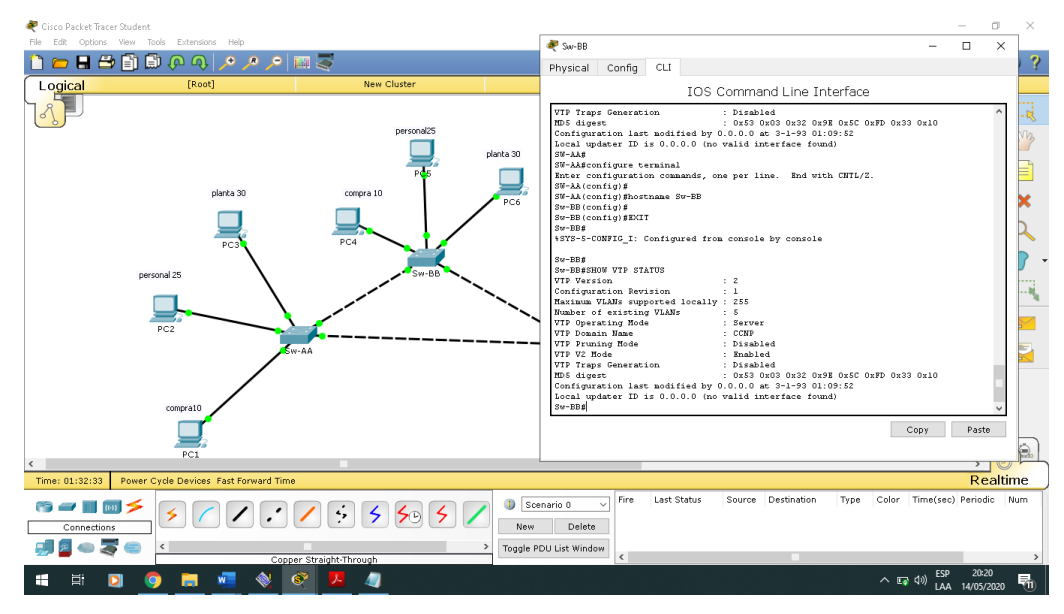

<span id="page-29-2"></span>*Figura 23.Show vtp status.SW-BB. FUENTE AUTOR*

#### show vtp status. SW-CC

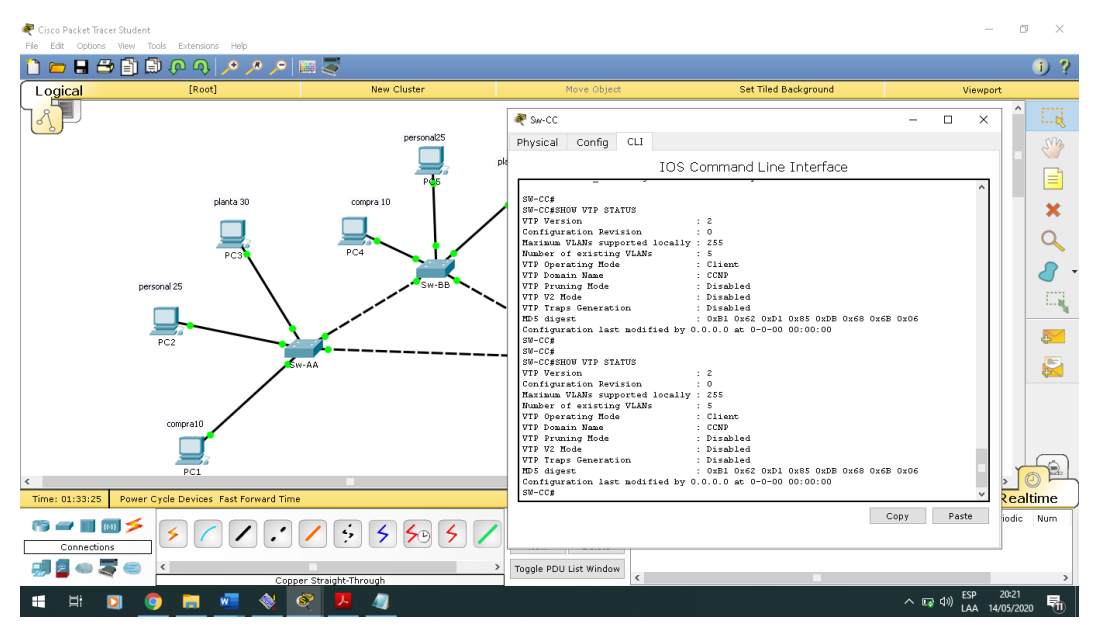

<span id="page-29-3"></span>*Figura 24.Show vtp status. SW-CC. FUENTE AUTOR*

#### <span id="page-29-0"></span>PREGUNTA 3

## <span id="page-29-1"></span>**B. Configurar DTP (Dynamic Trunking Protocol)**

3. Configurar DTP (Dynamic Trunking Protocol)

SW-AA

## Int f0/1 Switchport mode Dynamic auto

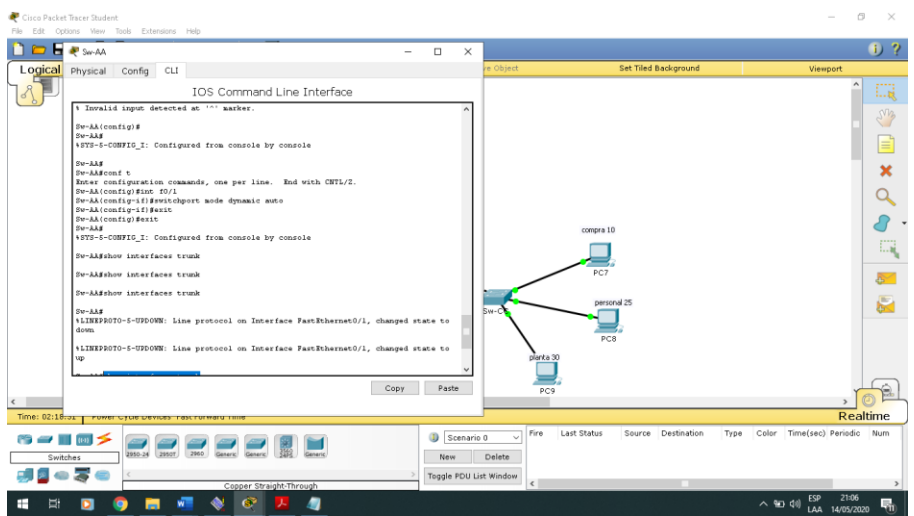

Figura 25.Configurar DTP (Dynamic Trunking Protocol) SW-AA. *FUENTE AUTOR*

## <span id="page-30-0"></span>SW-BB

## Int f0/1

Switchport mode Dynamic desirable

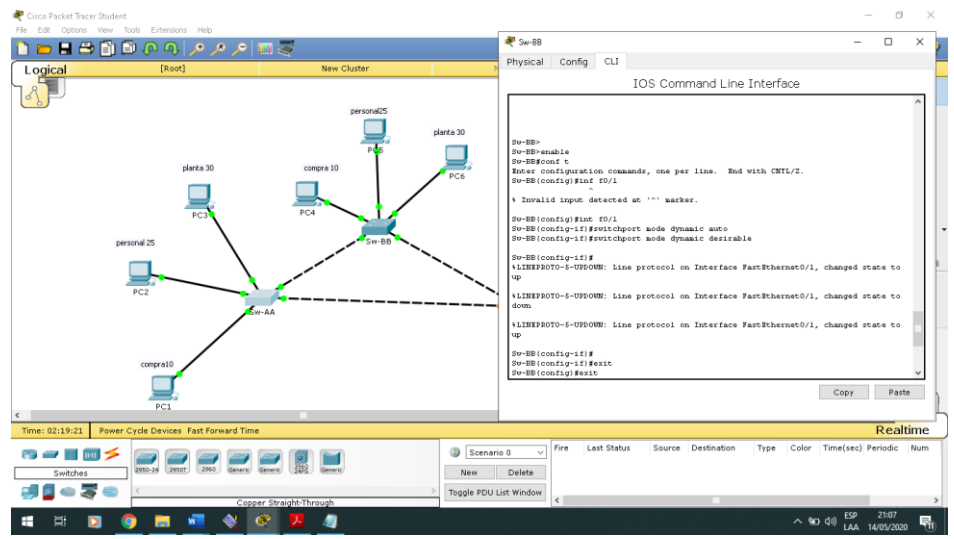

<span id="page-30-1"></span>Figura 26.Configurar DTP (Dynamic Trunking Protocol) SW-BB.

*FUENTE AUTOR*

<span id="page-31-0"></span>4. Configure un enlace troncal ("trunk") dinámico entre SW-AA y SW-BB. Debido a que el modo por defecto es dynamic auto, solo un lado del enlace debe configurarse como dynamic desirable.

SW-AA

Show interfaces trunk

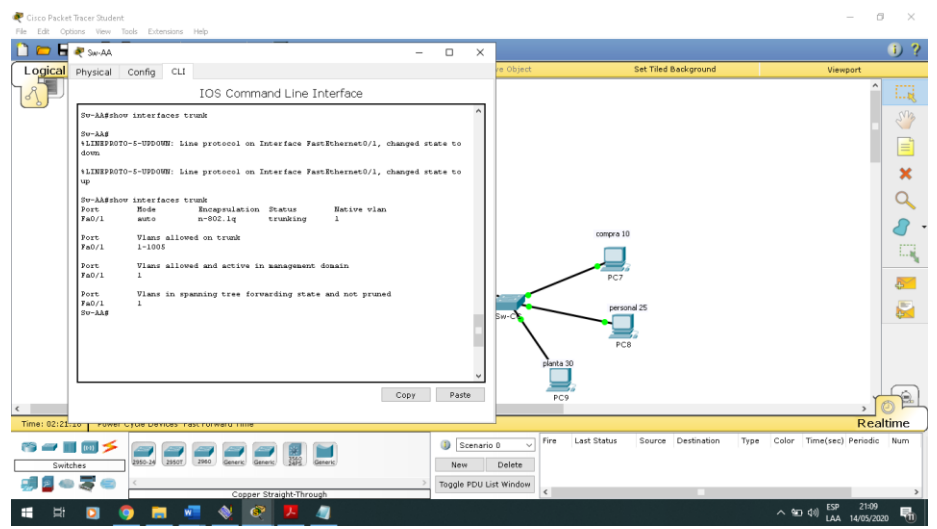

<span id="page-31-1"></span>*Figura 27.Enlace troncal ("trunk") SW-AA. FUENTE AUTOR*

#### SW-BB

Show interfaces trunk

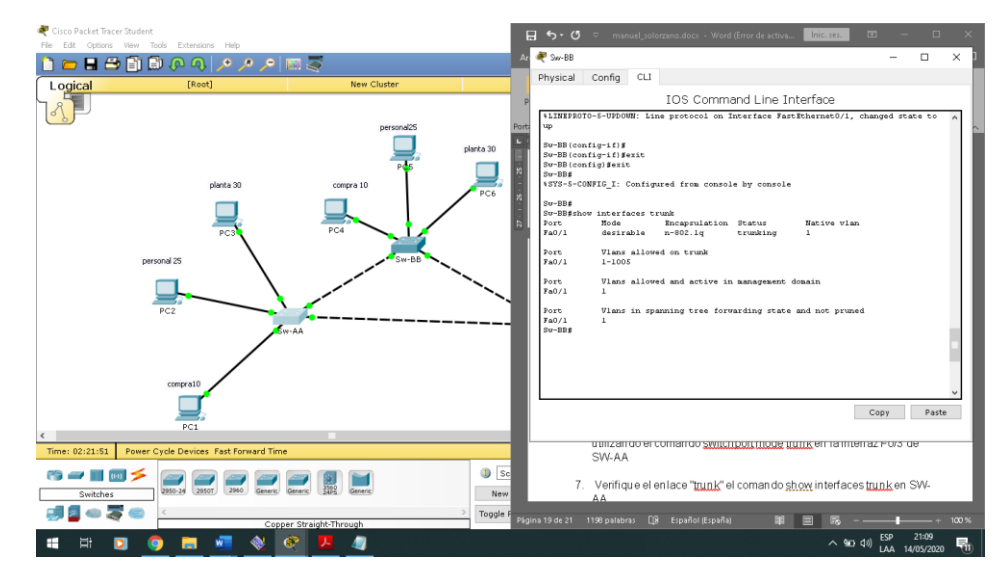

<span id="page-31-2"></span>*Figura 28.Enlace troncal ("trunk") SW-BB. FUENTE AUTOR*

<span id="page-32-0"></span>5. Verifique el enlace "trunk" entre SW-AA y SW-BB usando el comando show interfaces trunk.

Sw-AA(config)#INT F0/3 Sw-AA(config-if)#switchport mode trunk show interfaces trunk

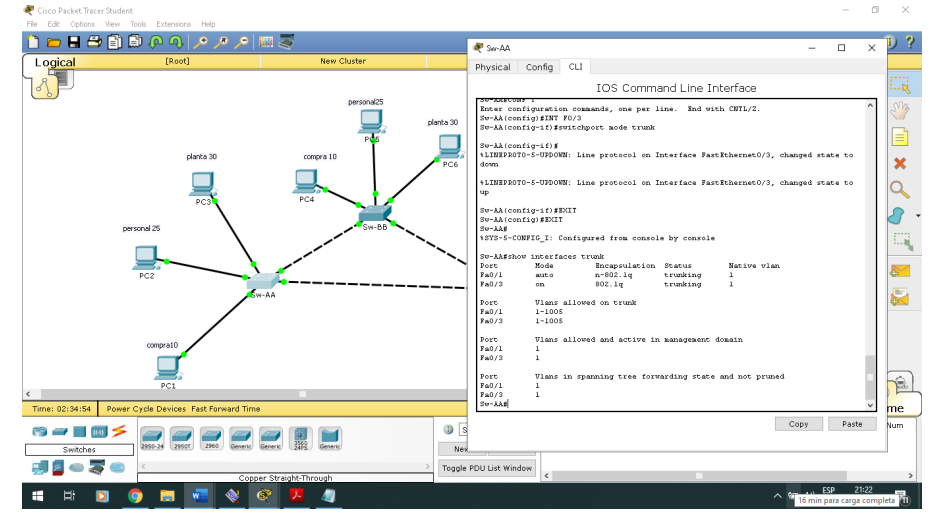

<span id="page-32-1"></span>*Figura 29.Show interfaces trunk SW-AA. FUENTE AUTOR*

Sw-BB(config)#INT F0/3 Sw-BB(config-if)#switchport mode trunk show interfaces trunk

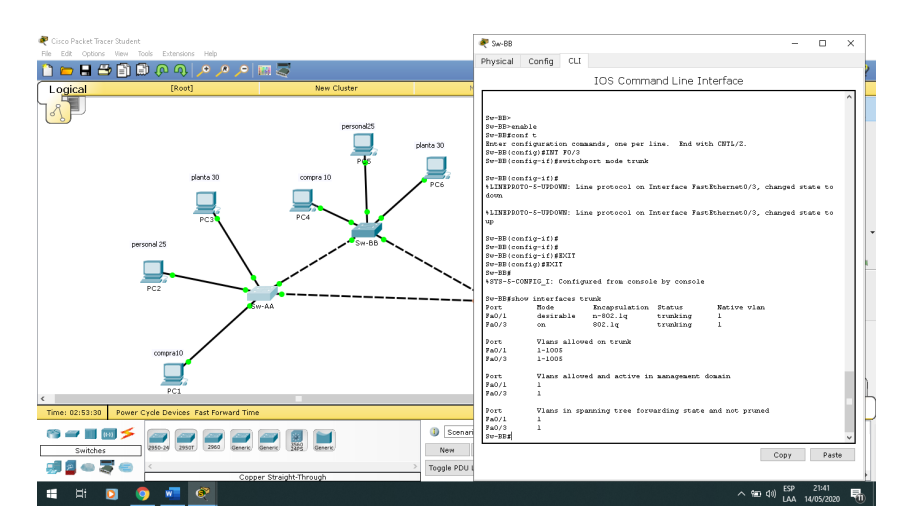

<span id="page-32-2"></span>*Figura 30.Show interfaces trunk SW-BB. FUENTE AUTOR*

<span id="page-33-0"></span>6. Entre SW-AA y SW-BB configure un enlace "trunk" estático utilizando el comando switchport mode trunk en la interfaz F0/3 de SW-AA

#### SW-AA

show interfaces trunk

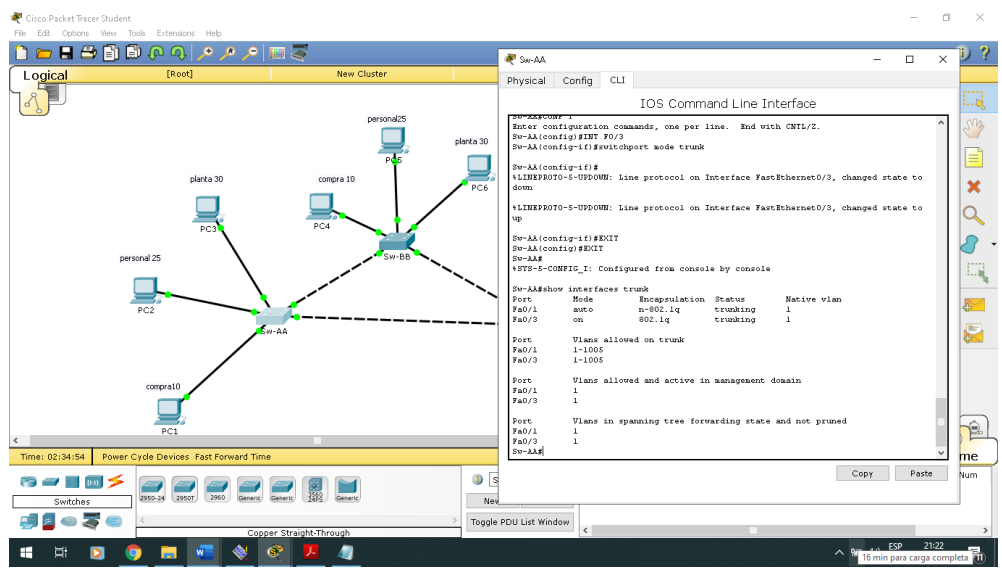

*Figura 31.Switchport mode trunk SW-AA. FUETE AUTOR*

#### <span id="page-33-1"></span>SW-BB show interfaces trunk

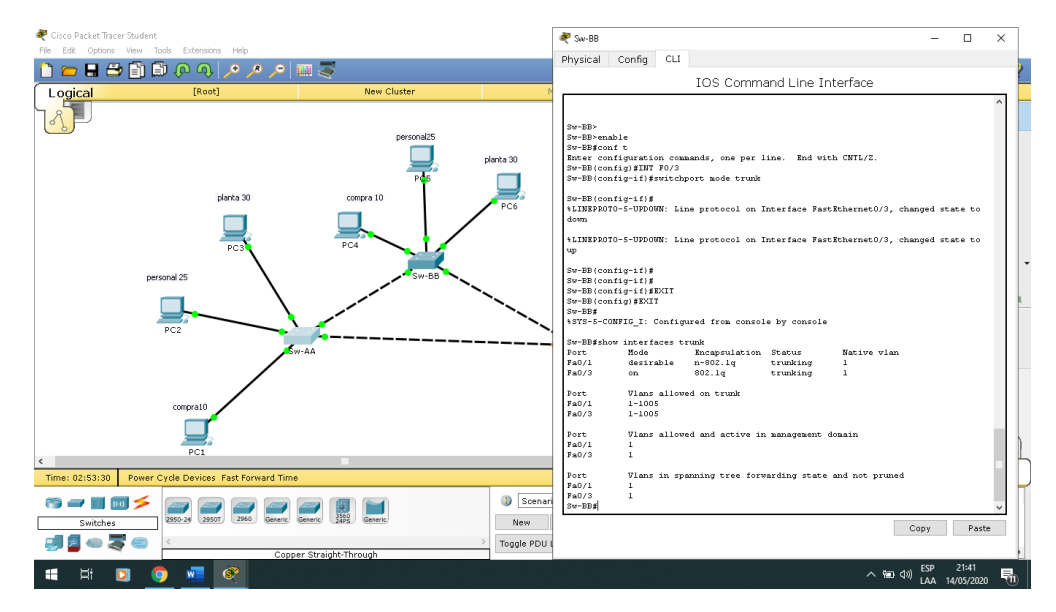

<span id="page-33-2"></span>*Figura 32.Switchport mode trunk SW-BB. FUENTE AUTOR*

<span id="page-34-0"></span>7. Verifique el enlace "trunk" el comando show interfaces trunk en SW-AA.

# SW-AA.

show interfaces trunk

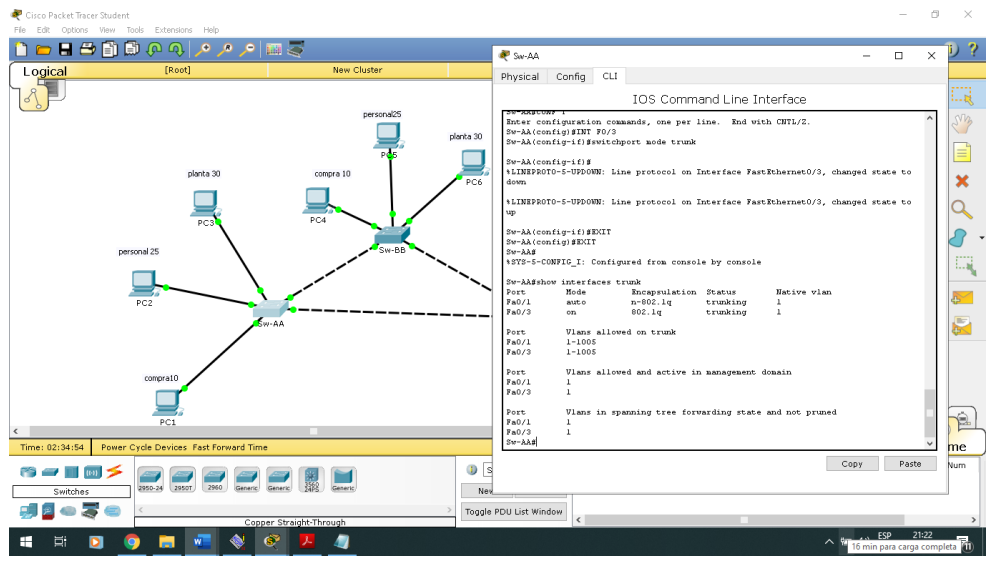

<span id="page-34-2"></span>*Figura 33.Show interfaces trunk SW-AA. FUENTE AUTOR*

## <span id="page-34-1"></span>PREGUNTA 8

8. Configure un enlace "trunk" permanente entre SW-BB y SW-CC.

## SW-BB show interfaces trunk

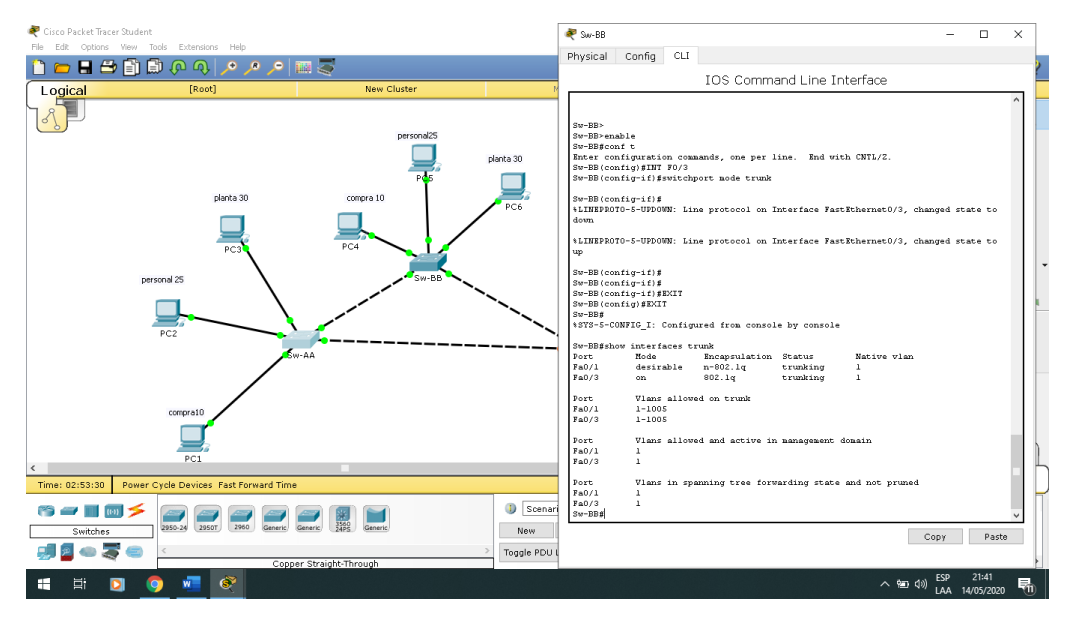

*Figura 34.Show interfaces trunk SW-BB. FUENTE AUTOR*

#### <span id="page-35-2"></span>SW-CC show interfaces trunk

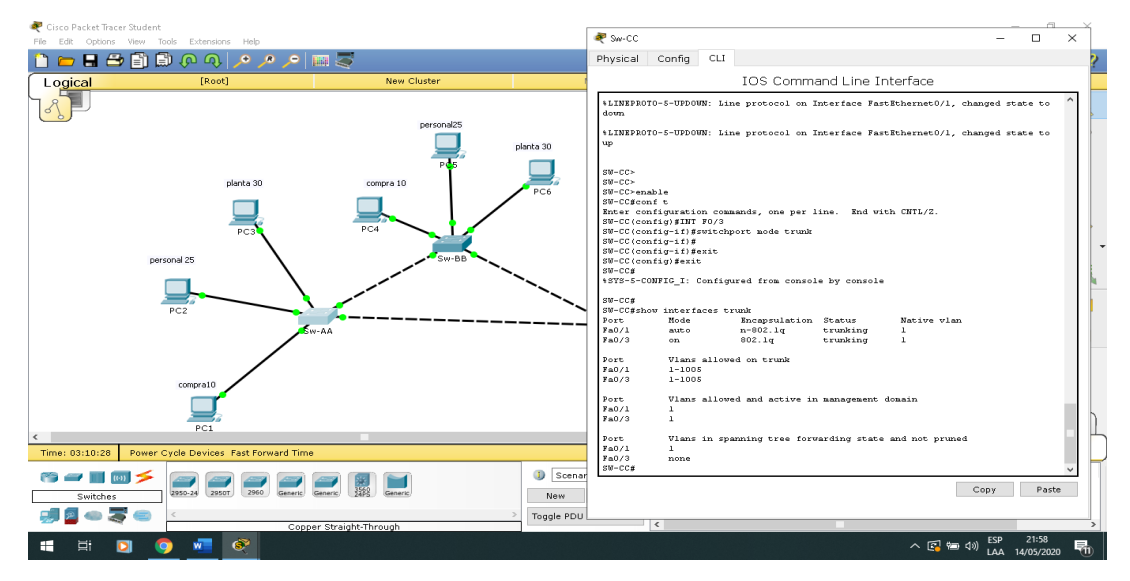

<span id="page-35-3"></span>*Figura 35.Show interfaces trunk SW-CC. FUENTE AUTOR*

## <span id="page-35-0"></span>**C. Agregar VLANs y asignar puertos.**

## <span id="page-35-1"></span>PREGUNTA 9

9. En SW-AA agregue la VLAN 10. En SW-BB agregue las VLANS Compras (10), Personal (25), Planta (30) y Admon (99)

Sw-BB>enable Sw-BB#conf t Enter configuration commands, one per line. End with CNTL/Z. Sw-BB(config)#vlan 10 Sw-BB(config-vlan)#name compras Sw-BB(config-vlan)#vlan 25 Sw-BB(config-vlan)#name personal

Sw-BB(config-vlan)#vlan 30 Sw-BB(config-vlan)#name planta Sw-BB(config-vlan)#vlan 99 Sw-BB(config-vlan)#name admon

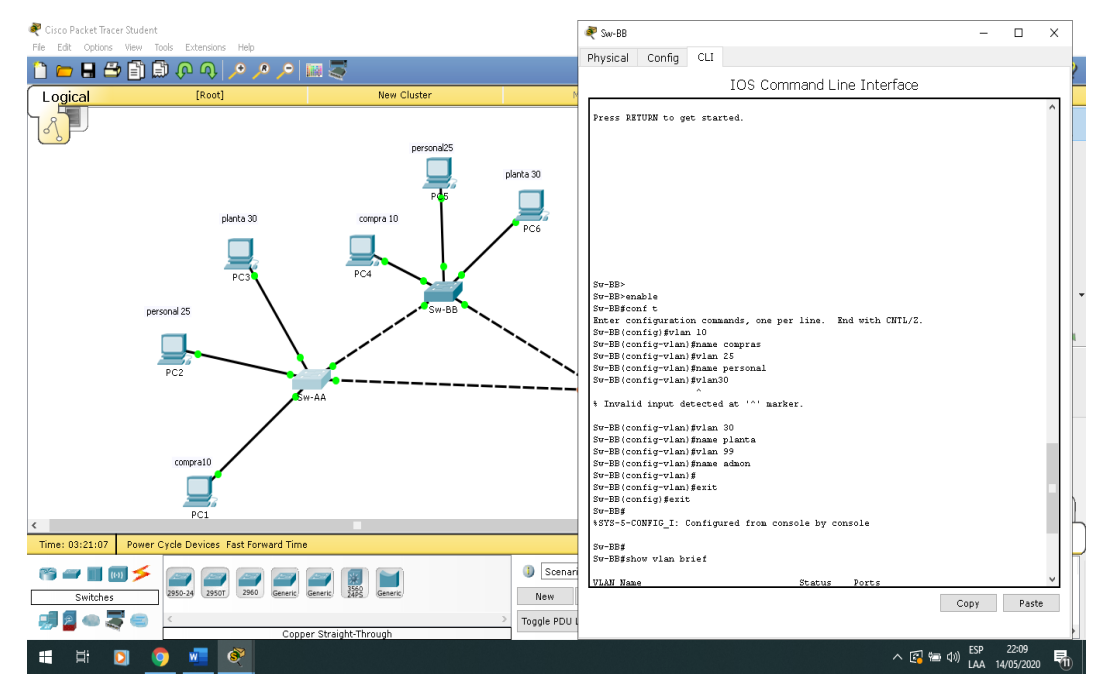

<span id="page-36-1"></span>*Figura 36.VLANS SW-AA. FUENTE AUTOR*

## <span id="page-36-0"></span>PREGUNTA 10

10. Verifique que las VLANs han sido agregadas correctamente.

SW-AA

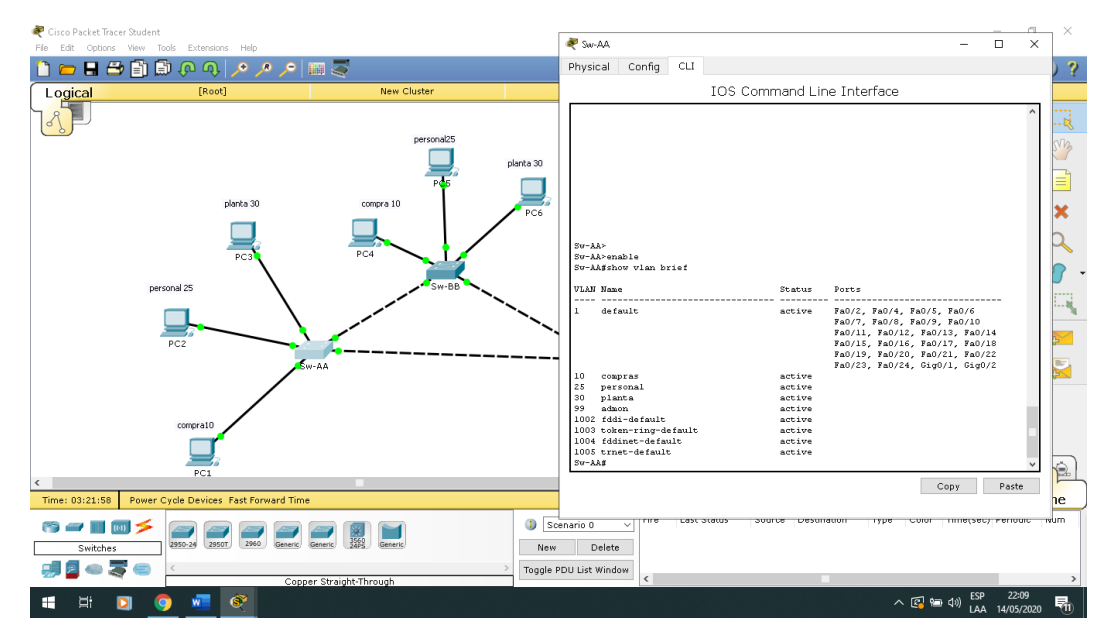

<span id="page-37-0"></span>*Figura 37.Verificacion VLANS SW-AA. FUENTE AUTOR*

#### SW-BB

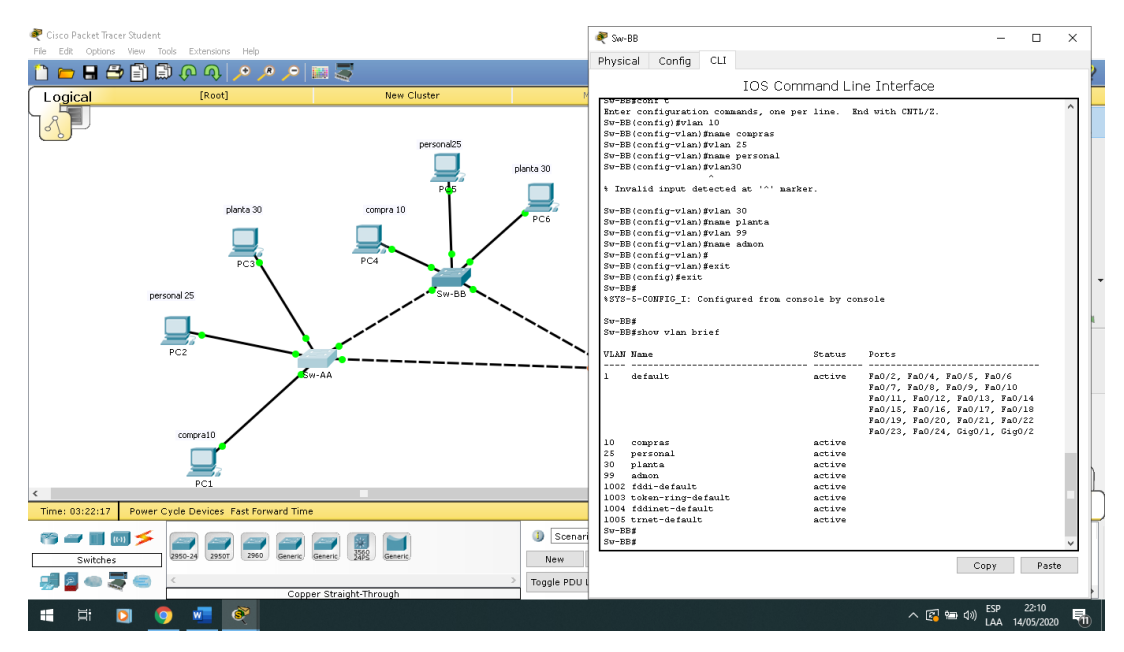

<span id="page-37-1"></span>*Figura 38.Verificacion VLANS SW-BB. FUENTE AUTOR*

#### SW-CC

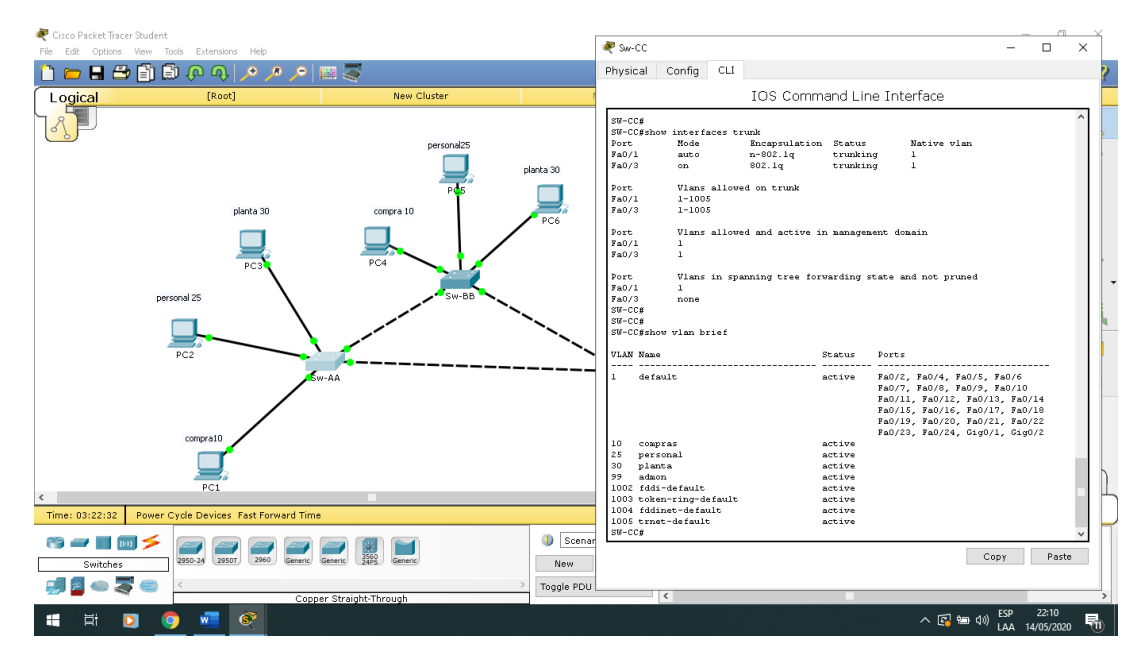

<span id="page-38-2"></span>*Figura 39.Verificación VLANS SW-CC. FUENTE AUTOR*

#### <span id="page-38-0"></span>PREGUNTA 11

11. Asocie los puertos a las VLAN y configure las direcciones IP de acuerdo con la siguiente tabla.

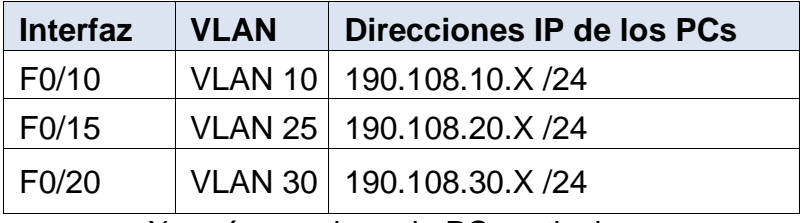

 $X = n$ úmero de cada PC particular

<span id="page-38-1"></span>*Tabla 2.Asociacion de puertos VLAN con direccion IP.*

## PC1 compra 10

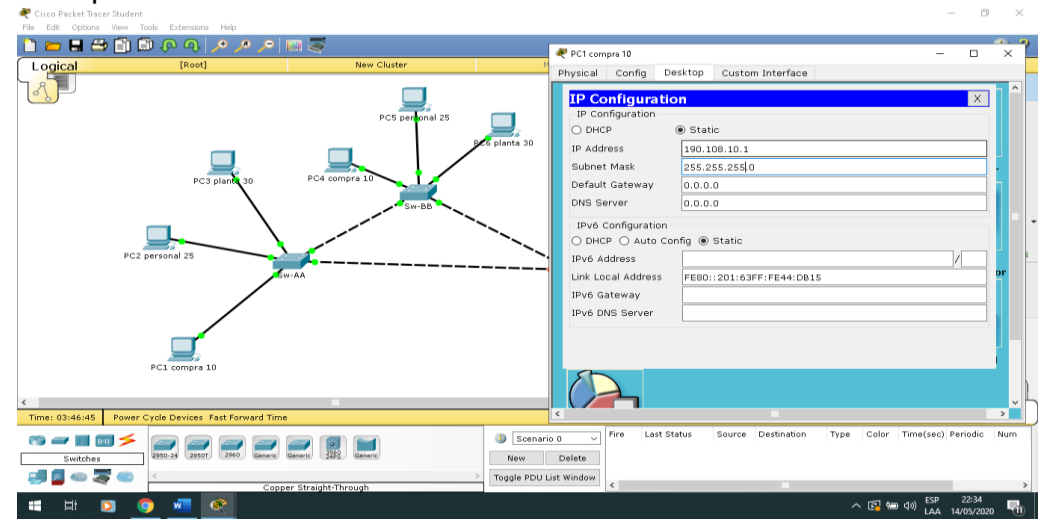

*Figura 40.Puertos a las VLAN PC1 COMPRA10. FUENTE AUTOR*

<span id="page-39-0"></span>PC2 personal 25

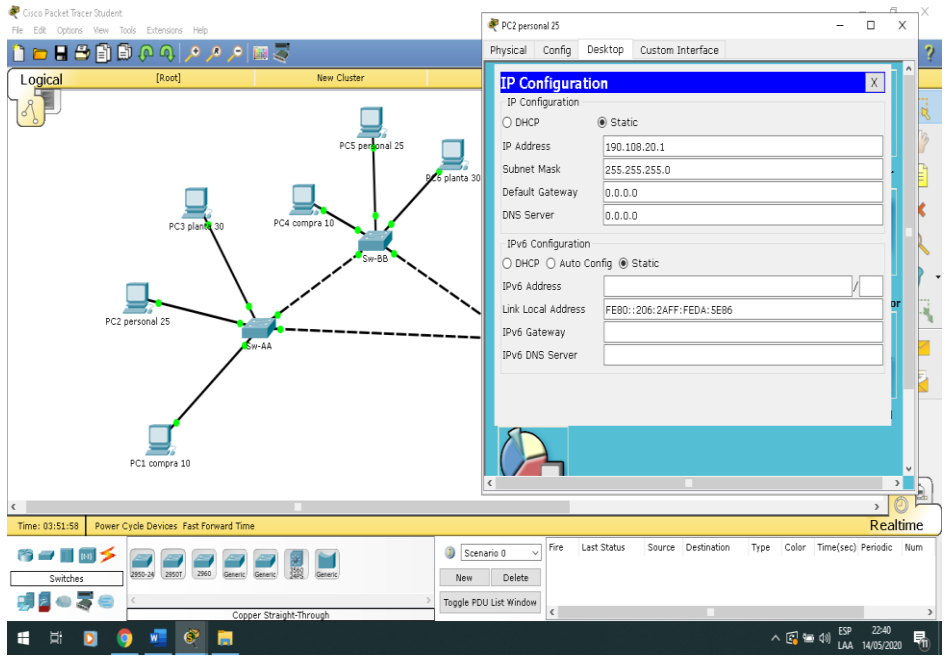

<span id="page-39-1"></span>*Figura 41.Puertos a las VLAN PC2 PERSONAL25. FUENTE AUTOR*

## PC3 planta 30

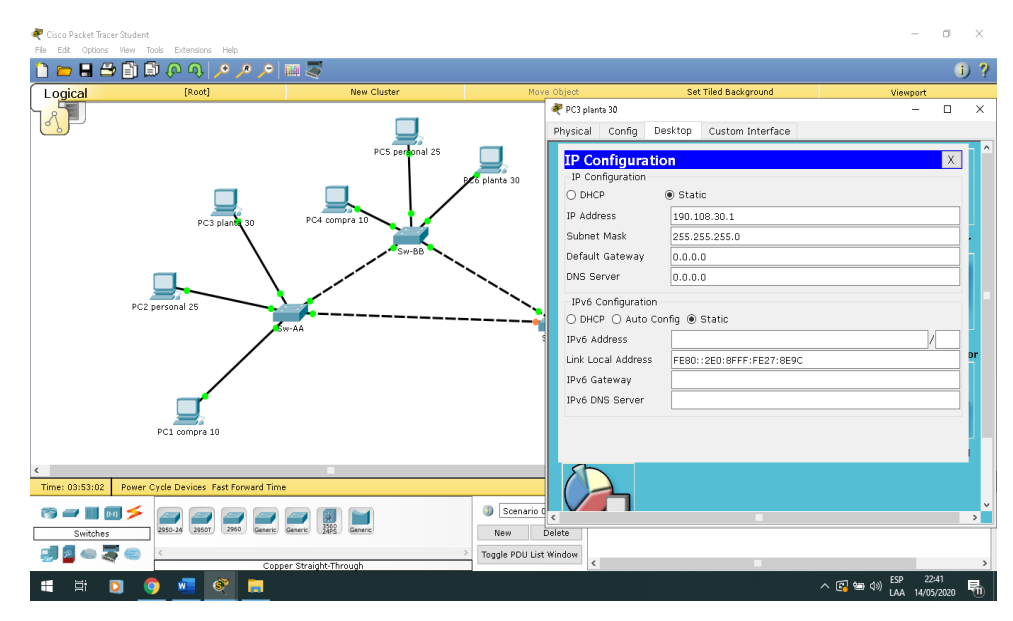

<span id="page-40-0"></span>*Figura 42.Puertos a las VLAN PC3 PLANTA 30. FUENTE AUTOR*

#### PC4 compra 10

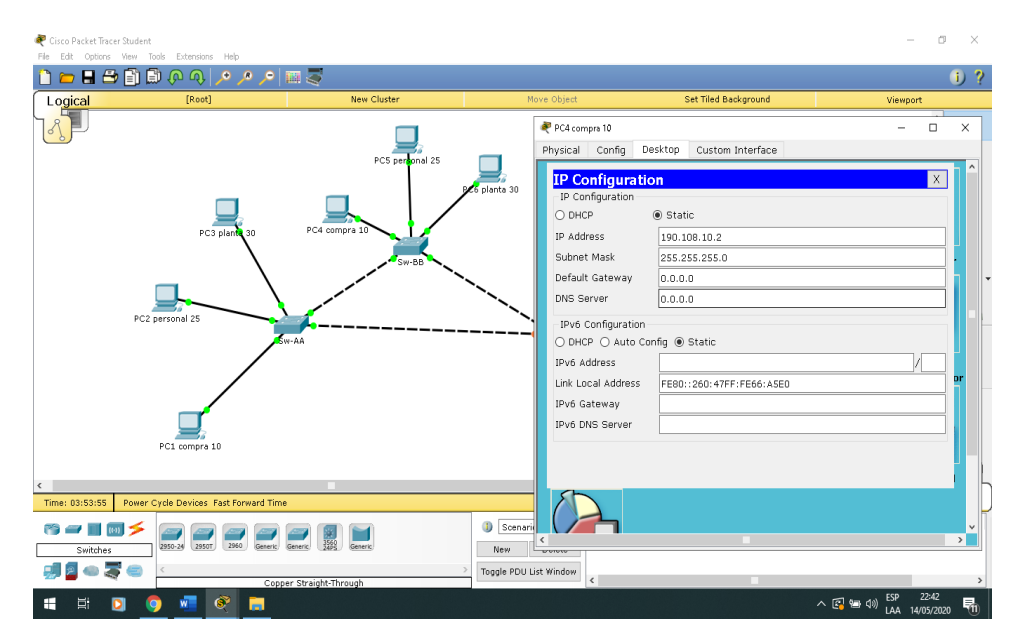

<span id="page-40-1"></span>*Figura 43.Puertos a las VLAN PC4 COMPRA 10. FUENTE AUTOR*

#### PC5 personal 25

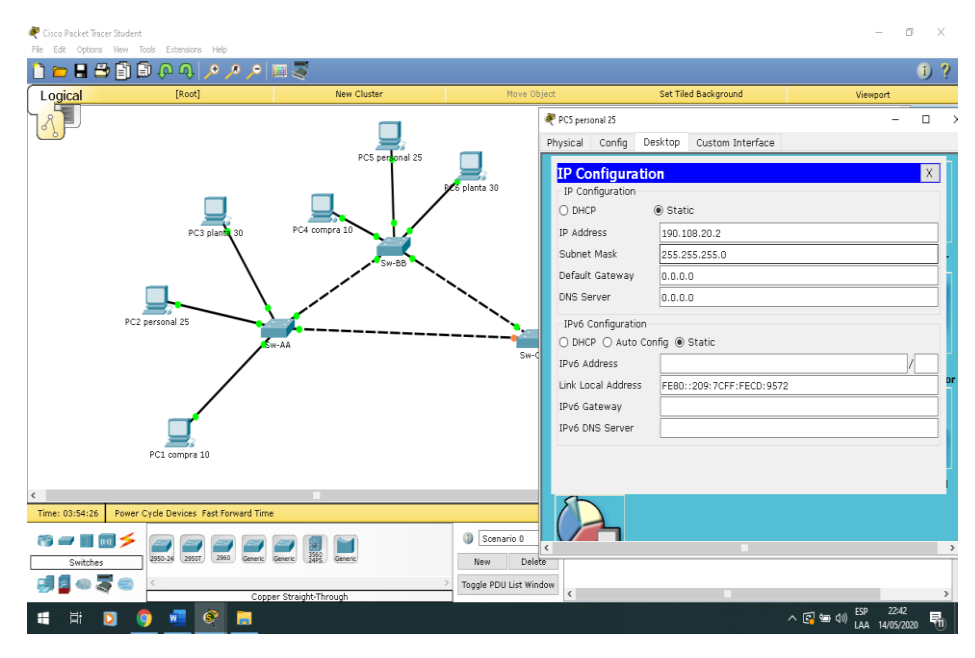

*Figura 44.Puertos a las VLAN PC5 PERSONAL 25. FUENTE AUTOR*

#### <span id="page-41-0"></span>PC6 planta 30

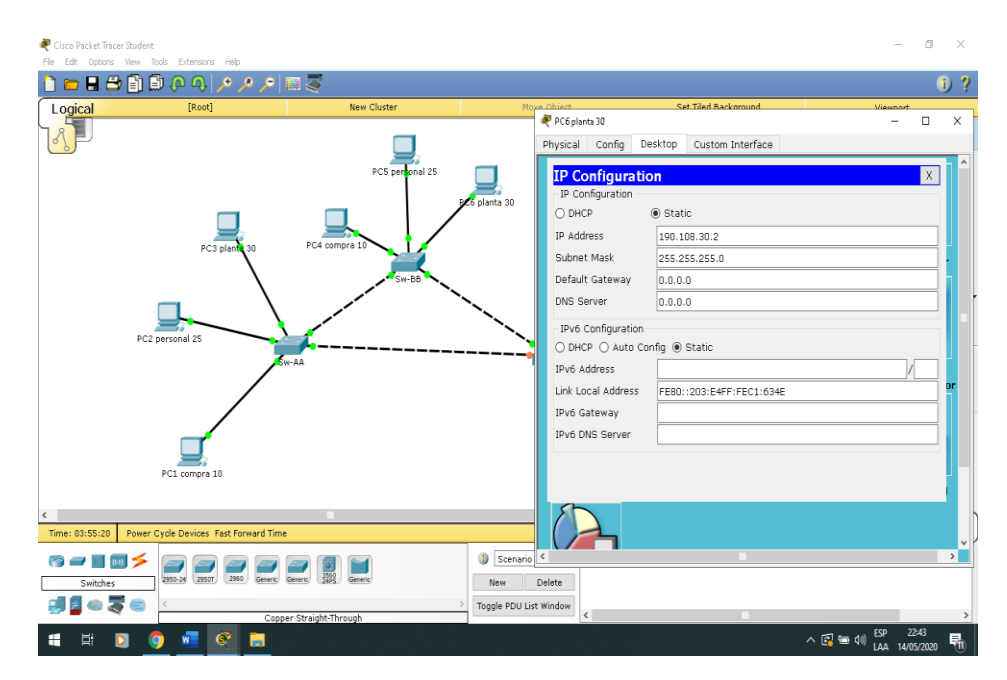

<span id="page-41-1"></span>*Figura 45.Puertos a las VLAN PC6 PANTA 30. FUENTE AUTOR*

## PC7 compras 10

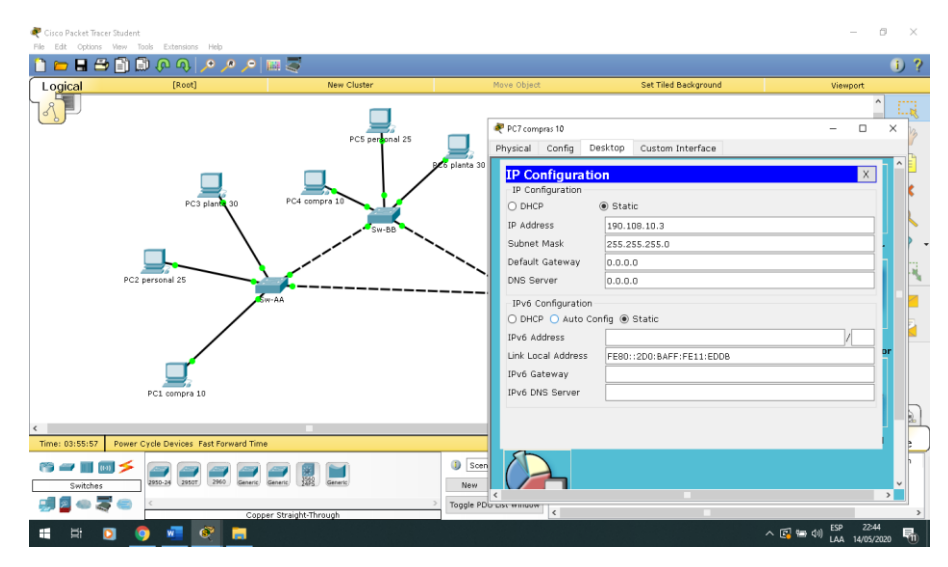

*Figura 46.Puertos a las VLAN PC7 COMPRA10. FUENTE AUTOR*

## <span id="page-42-0"></span>PC8 personal 25

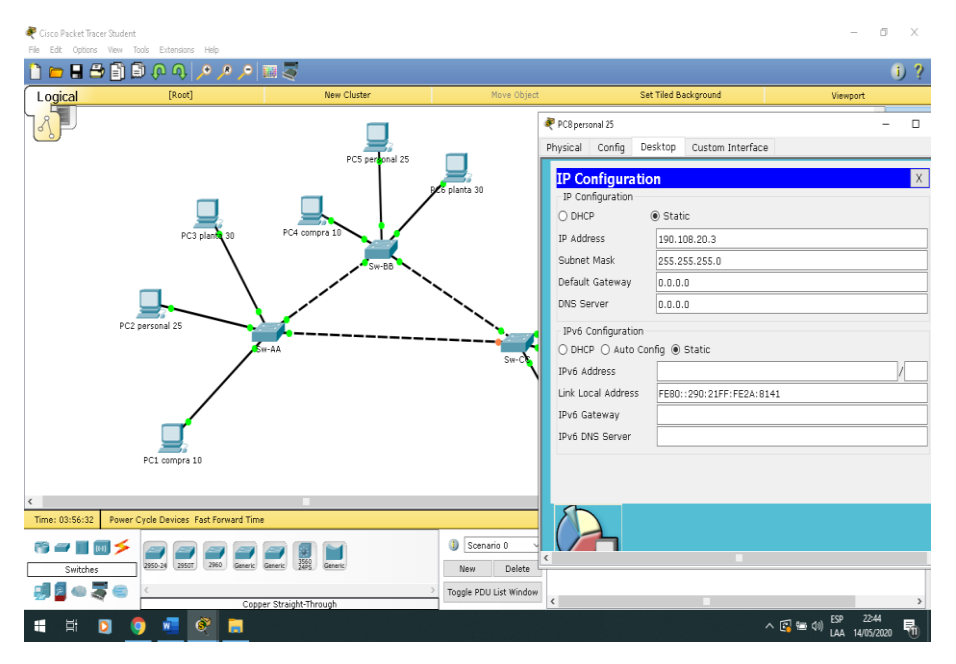

<span id="page-42-1"></span>*Figura 47.Puertos a las VLAN PC8 PERSONAL 25. FUENTE AUTOR*

## PC9 planta 30

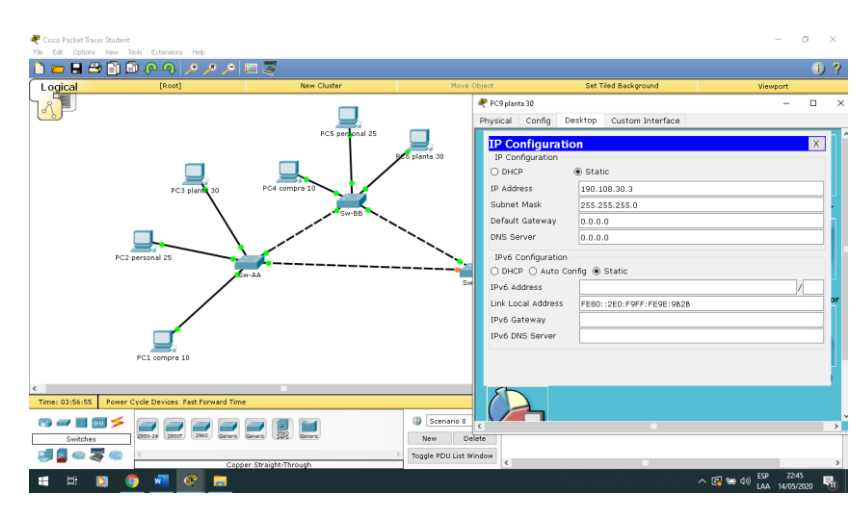

*Figura 48.Puertos a las VLAN PC9 PLANTA 30. FUENTE AUTOR*

## <span id="page-43-1"></span><span id="page-43-0"></span>PREGUNTA 12

12. Configure el puerto F0/10 en modo de acceso para SW-AA, SW-BB y SW-CC y asígnelo a la VLAN 10.

SW-AA

Sw-AA>enable Sw-AA#conf t Sw-AA(config)#int f0/10 Sw-AA(config-if)#switchport mode access Sw-AA(config-if)#switchport access vlan 10

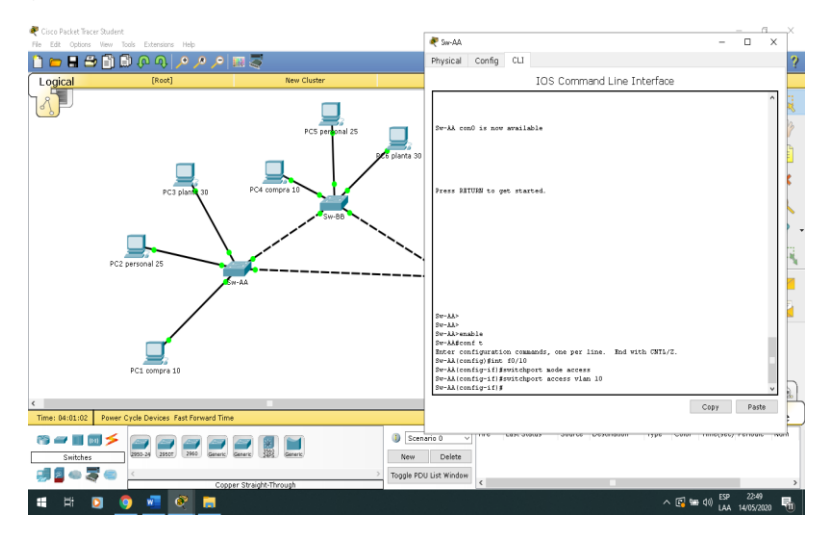

<span id="page-43-2"></span>*Figura 49.Modo de acceso para SW-AA VLAN 10. FUENTE AUTOR*

SW-BB

Sw-BB>enable Sw-BB#conf t Sw-BB(config)#int f0/10 Sw-BB(config-if)#switchport mode access Sw-BB(config-if)#switchport access vlan 10

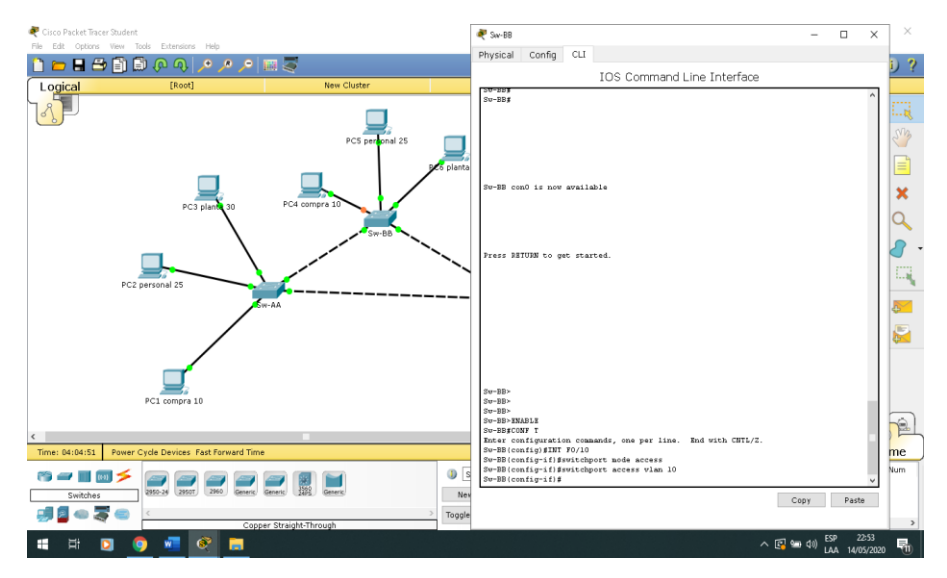

<span id="page-44-0"></span>*Figura 50.Modo de acceso para SW-BB VLAN 10. FUENTE AUTOR*

SW-CC

Sw-CC>enable Sw-CC#conf t Sw-CC(config)#int f0/10 Sw-CC(config-if)#switchport mode access Sw-CC(config-if)#switchport access vlan 10

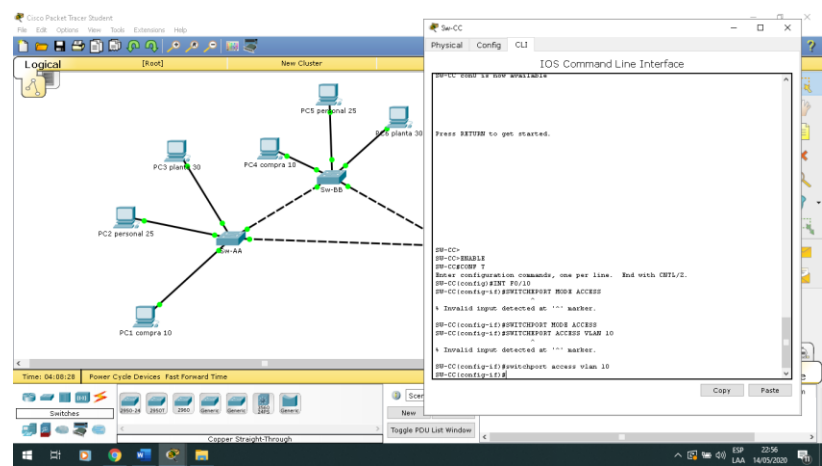

<span id="page-45-1"></span>*Figura 51.Modo de acceso para SW-CC VLAN 10. FUENTE AUTOR*

<span id="page-45-0"></span>13. Repita el procedimiento para los puertos F0/15 y F0/20 en SW-AA, SW-BB y SW-CC. Asigne las VLANs y las direcciones IP de los PCs de acuerdo con la tabla de arriba.

## **SW-AA**

Sw-AA>enable

Sw-AA#conf t

Sw-AA(config)#interface f0/15

Sw-AA(config-if)#switchport mode access

Sw-AA(config-if)#switchport access vlan 25

Sw-AA(config-if)#exit

Sw-AA(config)#interface f0/20

Sw-AA(config-if)#switchport mode access

Sw-AA(config-if)#switchport access vlan 30

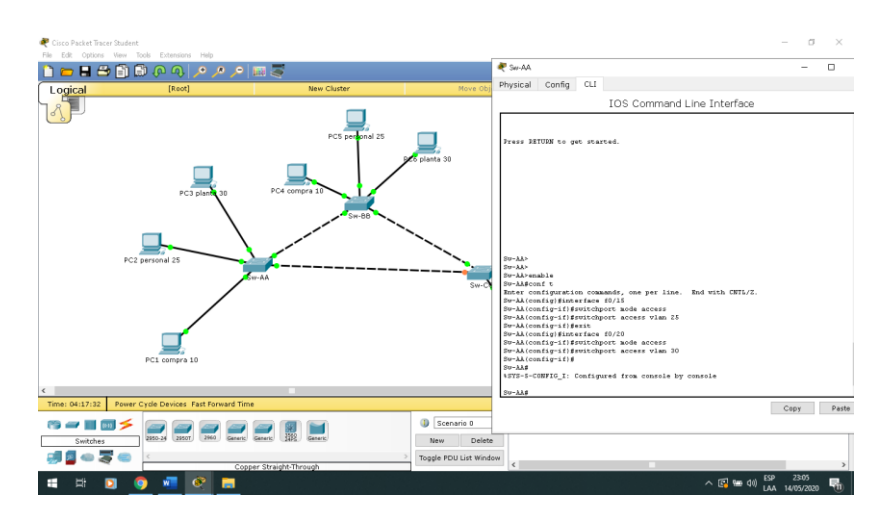

*Figura 52.VLANs direcciones IP de los PCs SW-AA FUENTE AUTOR*

#### <span id="page-46-0"></span>**SW-BB**

Sw-BB>enable

Sw-BB#conf t

Sw-BB(config)#interface f0/15

Sw-BB(config-if)#switchport mode access

Sw-BB(config-if)#switchport access vlan 25

Sw-BB(config-if)#exit

Sw-BB(config)#interface f0/20

Sw-BB(config-if)#switchport mode access

Sw-BB(config-if)#switchport access vlan 30

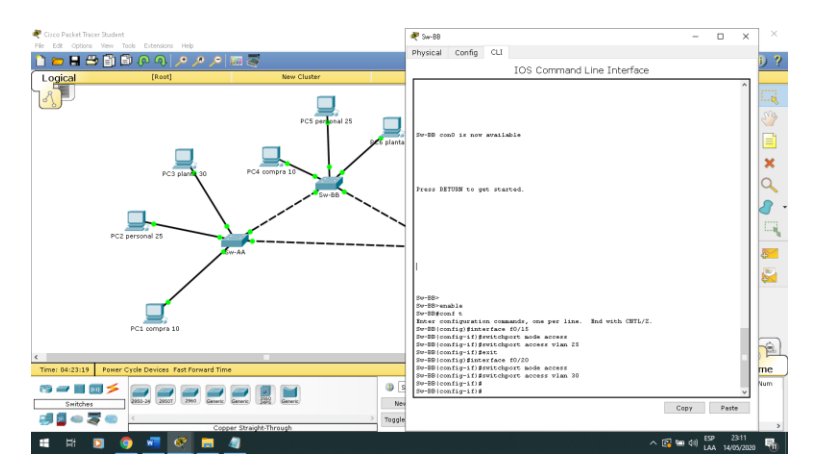

<span id="page-46-1"></span>*Figura 53.VLANs direcciones IP de los PCs SW-BB. FUENTE AUTOR*

## **SW-CC**

SW-CC>ENABLE

SW-CC#CONF T

SW-CC(config)#interface f0/15

SW-CC(config-if)#switchport mode access

SW-CC(config-if)#switchport access vlan 25

SW-CC(config-if)#exit

SW-CC(config)#interface f0/20

SW-CC(config-if)#switchport mode access

SW-CC(config-if)#switchport access vlan 30

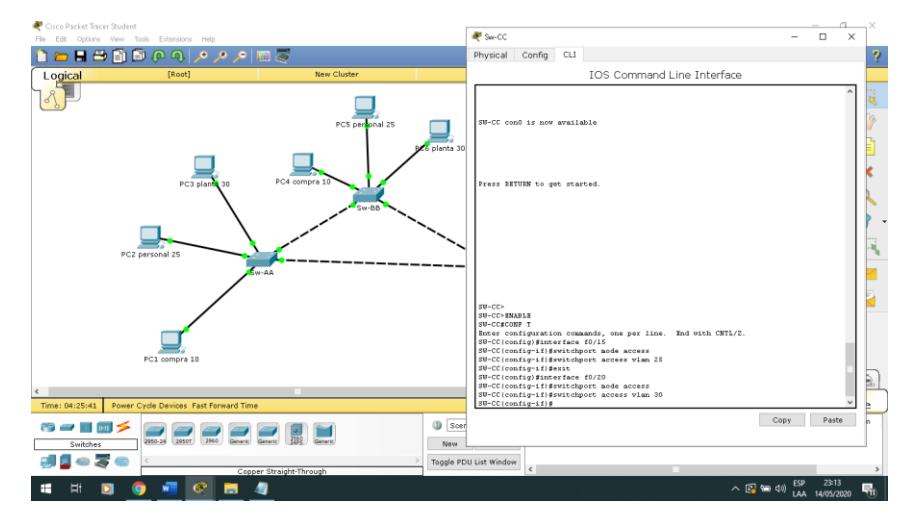

*Figura 54.VLANs direcciones IP de los PCs SW-CC. FUENTE AUTOR*

## <span id="page-47-2"></span><span id="page-47-0"></span>**D. . Configurar las direcciones IP en los Switches.**

#### <span id="page-47-1"></span>PREGUNTA 14

14. En cada uno de los Switches asigne una dirección IP al SVI (Switch Virtual Interface) para VLAN 99 de acuerdo con la siguiente tabla de direccionamiento y active la interfaz

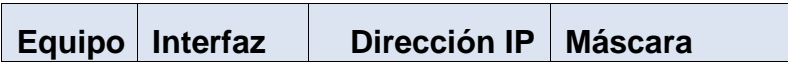

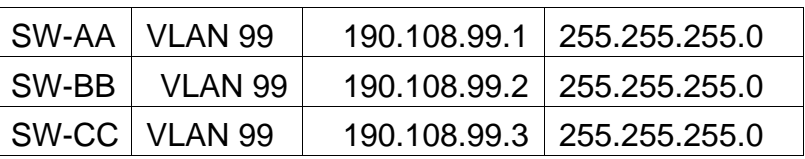

#### **SW-AA**

Sw-AA>ENABLE

Sw-AA#conf t

Sw-AA(config)#vlan 99

Sw-AA(config)#interface vlan 99

Sw-AA(config-if)#ip address 190.108.99.1 255.255.255.0

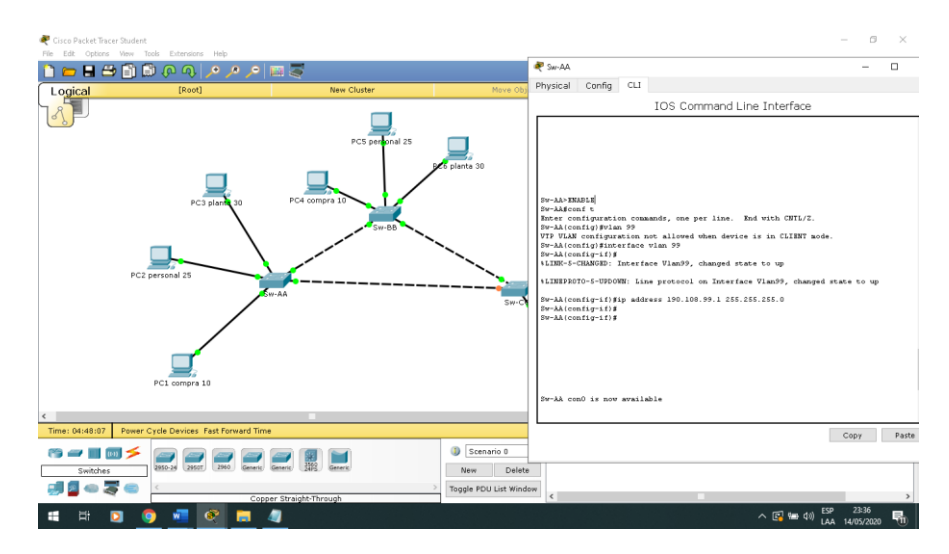

<span id="page-48-0"></span>*Figura 55.Dirección IP al SVI SW-AA. FUENTE AUTOR*

#### **SW-BB**

Sw-BB>ENABLE

Sw-BB#conf t

Sw-BB(config)#vlan 99

Sw-BB(config)#interface vlan 99

Sw-BB(config-if)#ip address 190.108.99.2 255.255.255.0

| Cisco Packet Tracer Student                             |                                     |                                 |                                | P Sw-BB<br>$\Box$<br>$\times$                                                                                                    | ×                    |
|---------------------------------------------------------|-------------------------------------|---------------------------------|--------------------------------|----------------------------------------------------------------------------------------------------|----------------------|
| File Edit Octions View Tools Extensions Help            |                                     |                                 |                                |                                                                                                    |                      |
| n                                                       | 1日日日旬旬のタメノ国ご                        |                                 |                                | Physical<br>Config CLI                                                                                                    |                      |
| Logical                                                 | [Root]                              | <b>New Cluster</b>              |                                | IOS Command Line Interface                                                                                                    |                      |
|                                                         |                                     | PCS personal 25<br>PC4 compra 1 | 6 planta                       | Sw-BB con0 is now available                                                                                                    | m<br>(Vig<br>Ξ<br>×  |
| PC2 personal 25                                         | PC3 plants 30<br><b>SH-AA</b>       | Sw-BB                           |                                | Press RETURN to get started.                                                                                                    | E                    |
| $\epsilon$                                              | PC1 compra 10                       |                                 |                                | $S_V - BE$<br>Ru-RR><br>Sw-BB>XXABLE<br>Sw-BBsCONF 7<br>Enter configuration commands, one per line. End with CHTL/2.<br>Sw-BB(config) Svlan 99<br>Sw-BB(config-vlan) #interface vlan 99<br>Sw-BB(config-if)#<br>4LINE-5-CHANGED: Interface Vlan99, changed state to up | ė                    |
| Power Cycle Devices Fast Forward Time<br>Time: 04:49:41 |                                     |                                 |                                | 4LINEPROTO-S-UPDOWN: Line protocol on Interface Vlan99, changed state to up                                                                                                    | me                   |
| $\frac{1}{2}$ and $\frac{1}{2}$<br>m —<br>Switches      | 2950T<br>2960<br>2950-24<br>Generic | Copper Straight-Through         | $\Box$<br><b>Nex</b><br>Toggle | Sw-BB(config-if)#ip address 190.108.99.2 288.288.288.0<br>$Sv-BB$ (config-if)#<br>$$W-BB (conf_1g-1t)$ #<br>Paste<br>Copy                                                                                                    | Num<br>$\rightarrow$ |
| ∓                                                       |                                     |                                 |                                | 23:38<br>ESP<br>△ 图 输 (%)<br>LAA 14/05/2020                                                                                                    | a                    |

*Figura 56.Dirección IP al SVI SW-BB. FUENTE AUTOR*

## <span id="page-49-0"></span>**SW-CC**

Sw-CC>ENABLE

Sw-CC#conf t

Sw-CC(config)#vlan 99

Sw-CC(config)#interface vlan 99

Sw-CC(config-if)#ip address 190.108.99.3 255.255.255.0

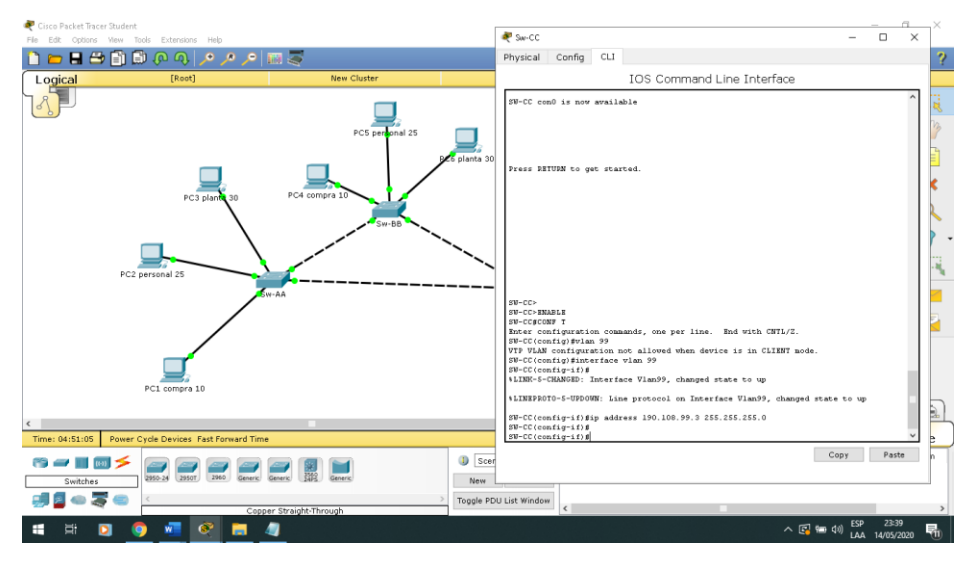

<span id="page-49-1"></span>*Figura 57.Dirección IP al SVI SW-CC. FUENTE AUTOR*

## <span id="page-50-0"></span>**E. Verificar la conectividad Extremo a Extremo**

#### <span id="page-50-1"></span>PREGUNTA 15

15. Ejecute un Ping desde cada PC a los demás. Explique por qué el ping tuvo o no tuvo éxito.

PING PC1 A PC3

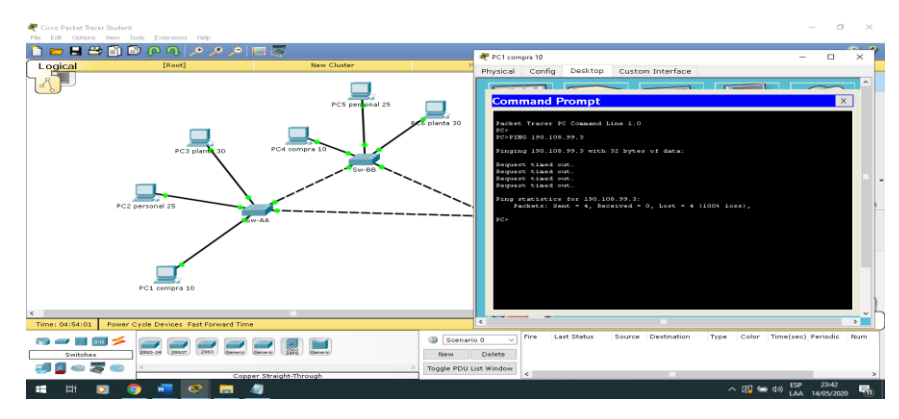

<span id="page-50-2"></span>*Figura 58.Ping desde cada PC PC1APC3. FUENTE AUTOR*

## Ping de PC1 a PC4

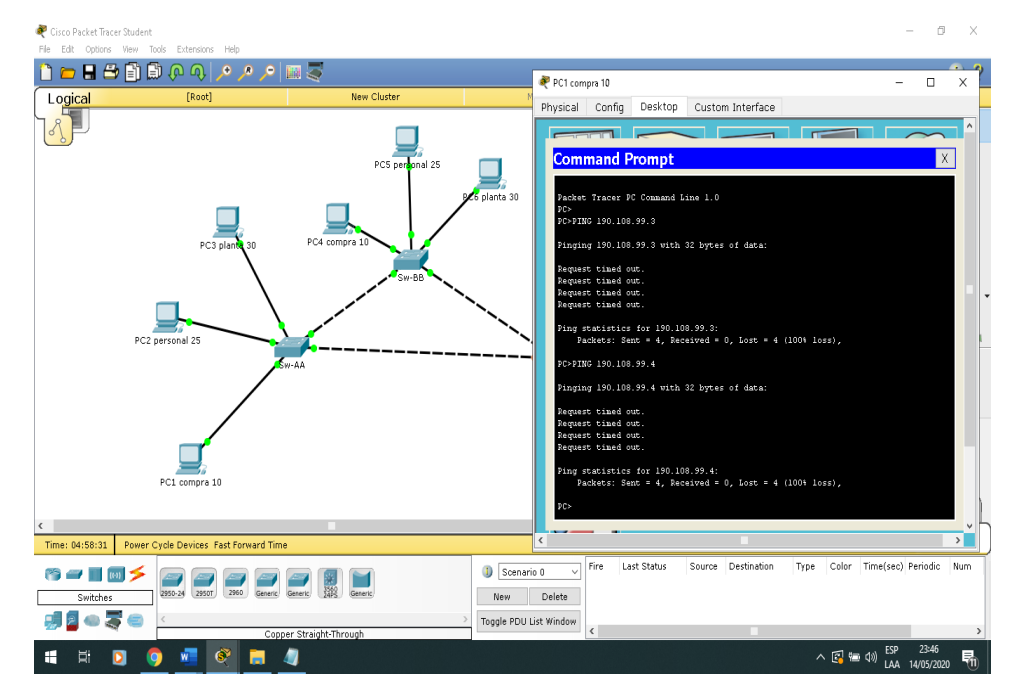

<span id="page-50-3"></span>*Figura 59.Ping desde cada PC PC1APC4. FUENTE AUTOR*

## Ping de PC5 a PC7

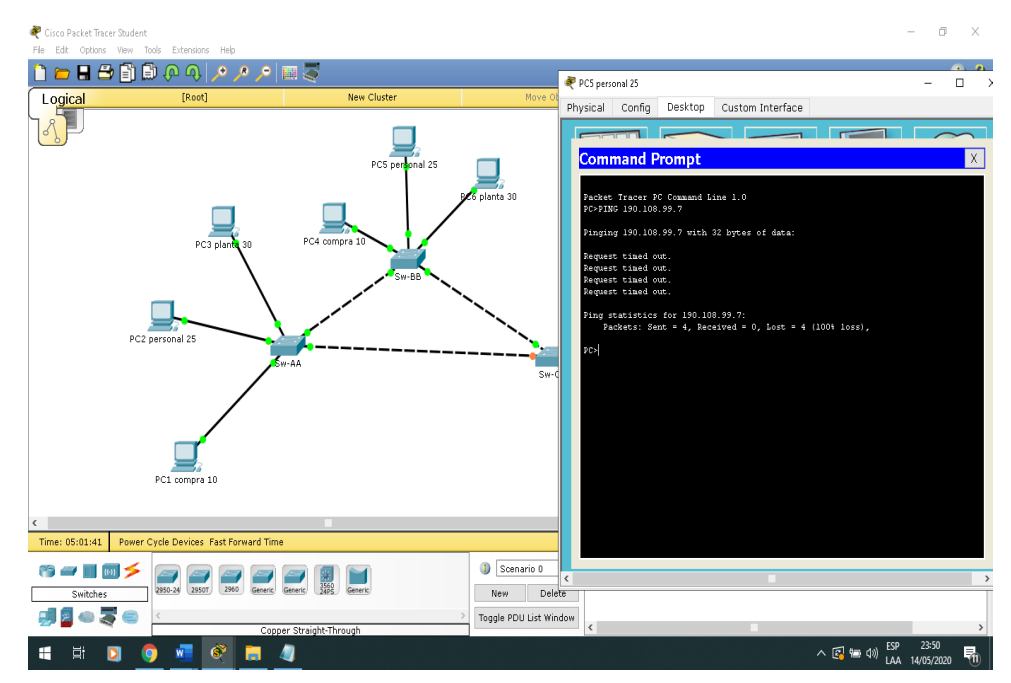

<span id="page-51-0"></span>*Figura 60.Ping desde cada PC PC5APC7. FUENTE AUTOR*

#### PING PS7 A PS9

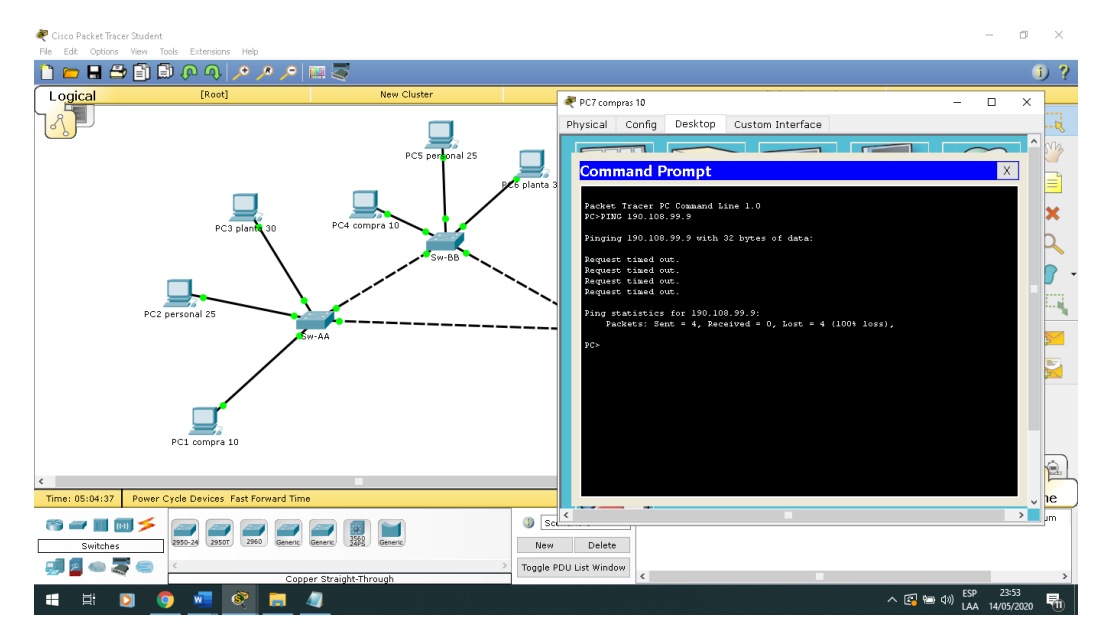

<span id="page-51-1"></span>*Figura 61.Ping desde cada PC PC7APC9. FUENTE AUTOR*

#### PING PS9 A PS2

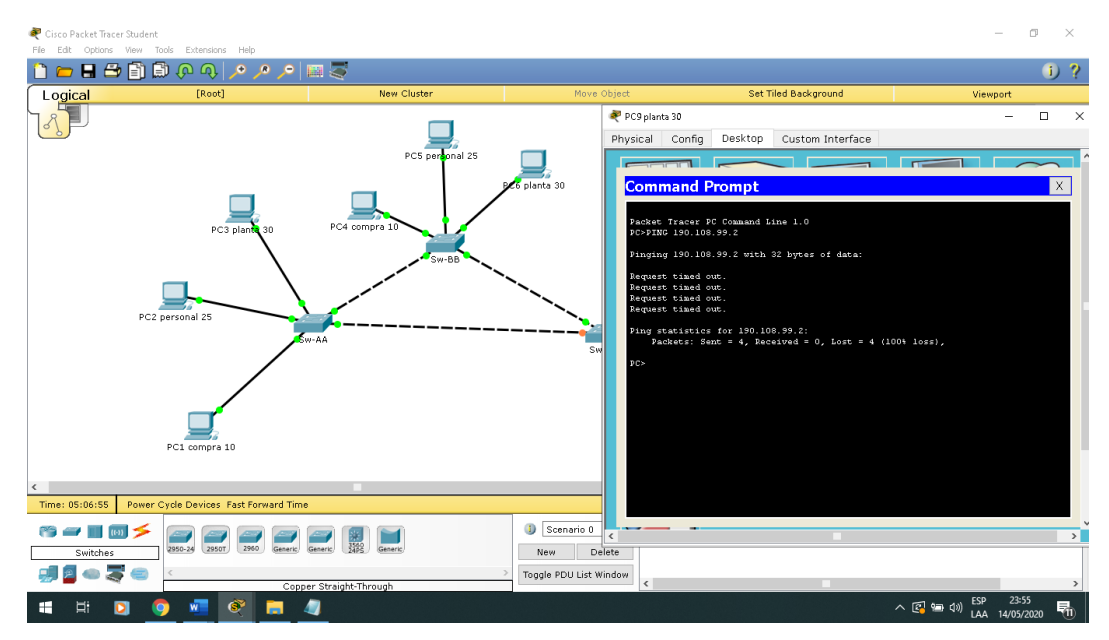

<span id="page-52-1"></span>*Figura 62.Ping desde cada PC PC9APC2. FUENTE AUTOR*

#### PING PS9 A PS5

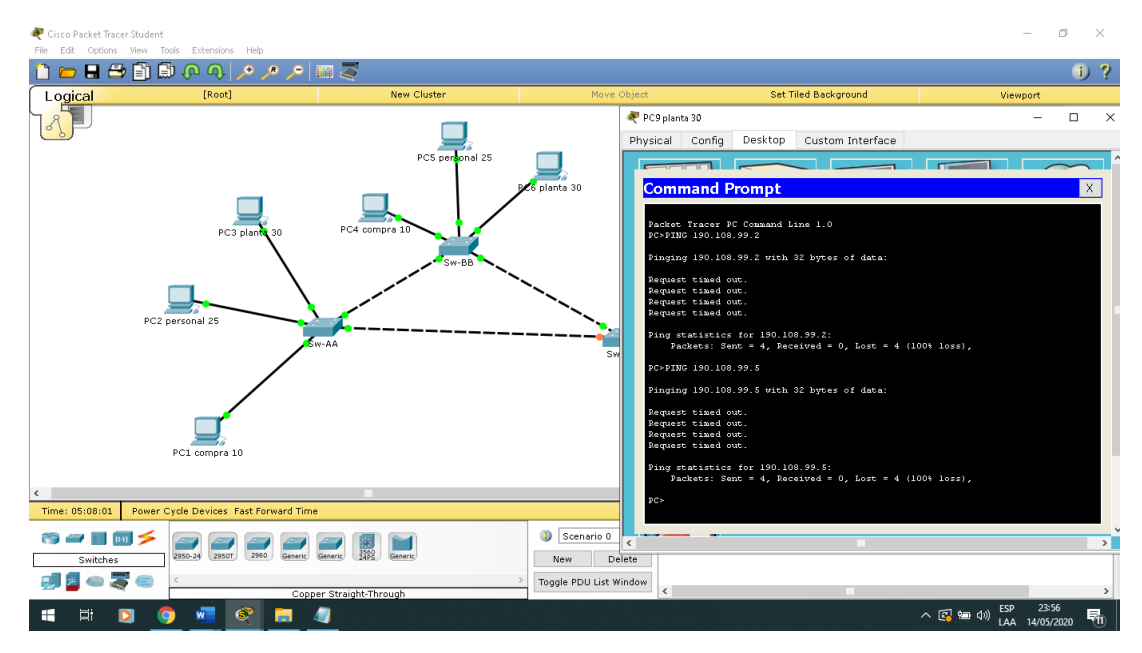

<span id="page-52-2"></span>*Figura 63.Ping desde cada PC PC9APC5. FUENTE AUTOR*

#### <span id="page-52-0"></span>PREGUNTA 16

16. Ejecute un Ping desde cada Switch a los demás. Explique por qué el ping tuvo o no tuvo éxito.

### PING SW-AA

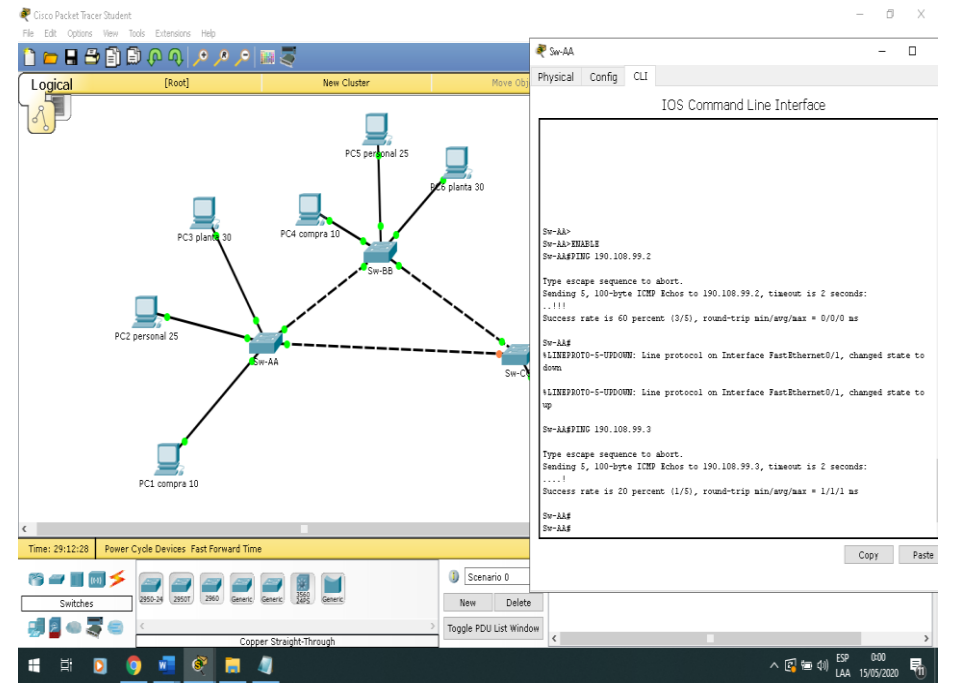

*Figura 64.Ping desde cada Switch SW-AA. FUENTE AUTOR*

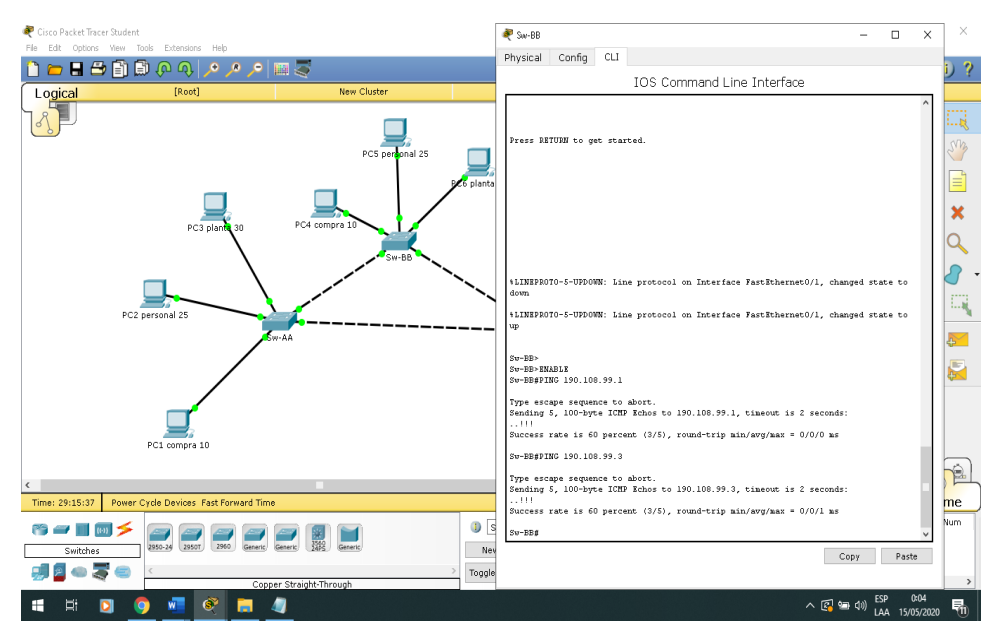

#### <span id="page-53-0"></span>PING SW-BB

<span id="page-53-1"></span>*Figura 65.Ping desde cada Switch SW-BB. FUENTE AUTOR*

#### PING SW-CC

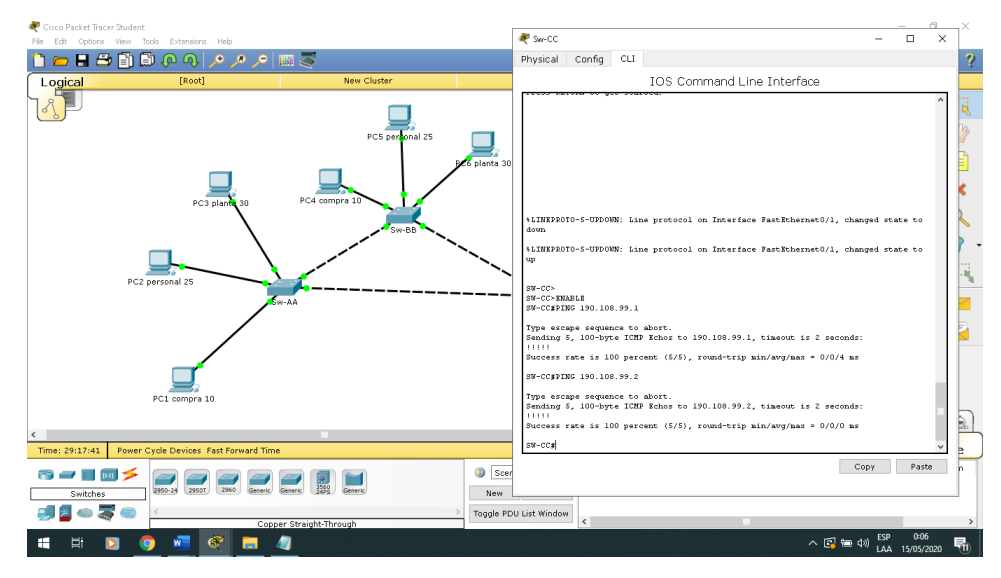

*Figura 66.Ping desde cada Switch SW-CC. FUENTE AUTOR*

#### <span id="page-54-1"></span><span id="page-54-0"></span>PREGUNTA 17

17. Ejecute un Ping desde cada Switch a cada PC. Explique por qué el ping tuvo o no tuvo éxito

#### $\pi$   $\times$ ket Tracer Stude  $\begin{tabular}{ll} \multicolumn{2}{c|}{-} & \multicolumn{2}{c|}{\multicolumn{2}{c|}{\multicolumn{2}{c|}{\multicolumn{2}{c|}{\multicolumn{2}{c|}{\multicolumn{2}{c|}{\multicolumn{2}{c|}{\multicolumn{2}{c|}{\multicolumn{2}{c|}{\multicolumn{2}{c|}{\multicolumn{2}{c|}{\multicolumn{2}{c|}{\multicolumn{2}{c|}{\multicolumn{2}{c|}{\multicolumn{2}{c|}{\multicolumn{2}{c|}{\multicolumn{2}{c|}{\multicolumn{2}{c|}{\multicolumn{2}{c|}{\multicolumn{2}{c|$  $\frac{1}{2}$  Sw-AA **DEBERGGCCC** Physical Config CLI Logica IOS Command Line Interface  $PC5<sub>p</sub>$ "<br>1al 25 ⊑  $PC3p$ 5w-AA><br>5w-AA>ENABLE<br>5w-AA#PING 190.108.10.1 Type escape sequence to abort.<br>Sending 5, 100-byte ICMP Echos to 190.108.10.1, timeout is 2 sec ....<br>Nuccess rate is 0 percent (0/5) Sw-AA#PING 190.108.20.1 Type escape sequence to abort.<br>Sending 5, 100-byte ICMP Echos to 190.108.20.1, timeout is 2 seconds ....<br>Nuccess rate is 0 percent (0/5) w-AA#PING 190.108.30.1 .<br>Type escape sequence to abort.<br>Sending 5, 100-byte ICMP Echos to 190.108.30.1, timeout is 2 seconds: PC1 compr ....<br>uccess rate is 0 percent (0/5)  $sw - AAA$ Time: 29:29:33 Power Cycle Devices Fast Copy Paste  $\bigcirc$  Scenario 0  $\rightarrow$   $\rightarrow$   $\rightarrow$ 2950-24 2950T 2960 Generic Generic 1359 Generic New Delete Switches 引きゅうら Toggle PDU List Window  $\bullet$

## PING SW-AA A PC1-PC2-PC3

<span id="page-54-2"></span>*Figura 67.PING SW-AA A PC1-PC2-PC3. FUENTE AUTOR*

#### PING SW-BB A PC4-PC5-PC6

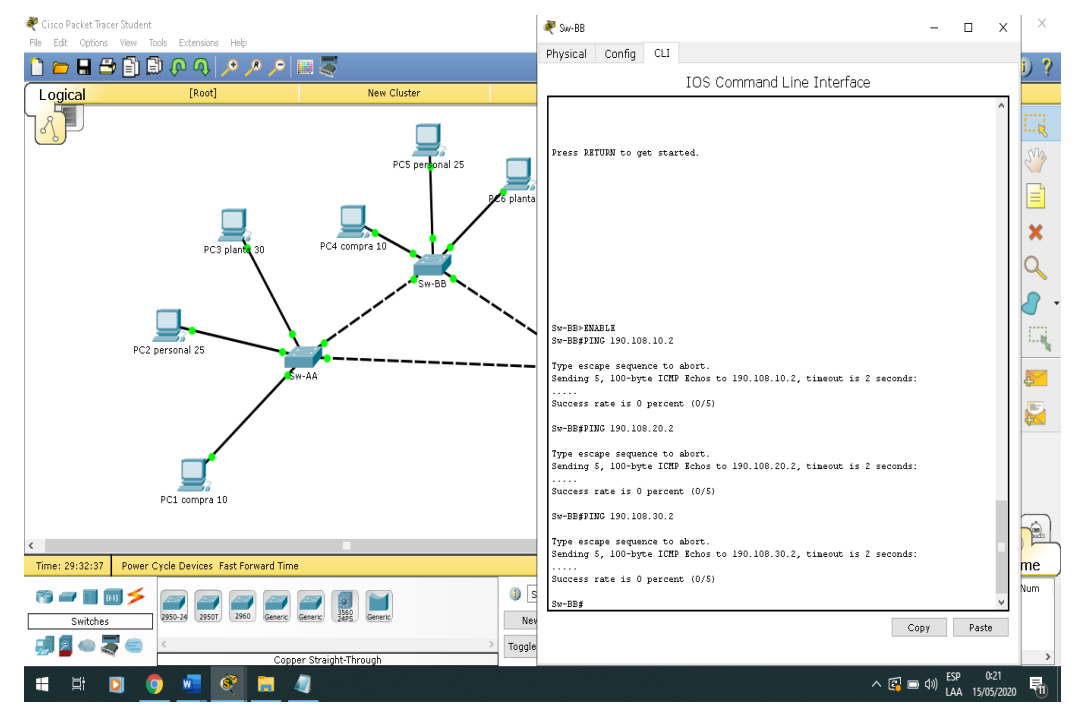

<span id="page-55-0"></span>*Figura 68.PING SW-BB A PC4-PC5-PC6. FUENTE AUTOR*

#### PING SW-CC A PC7-PC8-PC9

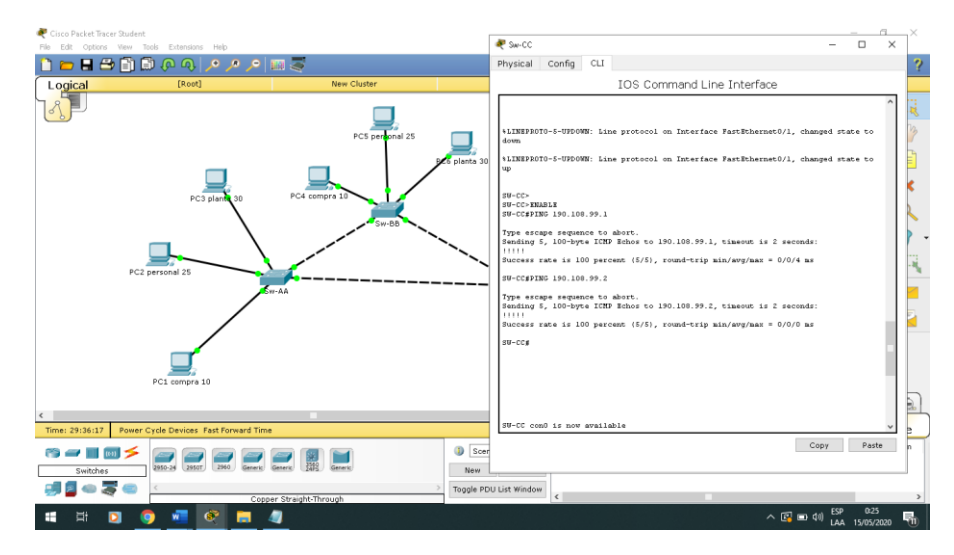

<span id="page-55-1"></span>*Figura 69.PING SW-CC A PC7-PC8-PC9. FUENTE AUTOR*

#### **CONCLUSIONES**

<span id="page-56-0"></span>Al contextualizar los conocimientos que son parte de los escenarios propuestos se logra identificar que en el contexto de configuración del protocolo tales como VTP y DTP ,se logran identificar topologías de fallos y soluciones que permiten la conexión lógica entre dispositivos en redes propuestas y empleadas por el protocolo.

Al realizar las respectiva verificación en el escenario ultimo propuesto de la conectividad Extremo a Extremo, es preciso identificar que se logran constatar los conocimientos obtenidos de esta manera logrando claridad en las temáticas desde el momento en que se logra el análisis de los posibles fallos entre paquetes de ping sobre los dispositivos; de esta manera se logra identificar la ausencia configurativa en dichos elementos y las posibles soluciones tangibles y factibles para los posibles errores.

Al realizar el trabajo fue fundamental el uso de los dos simuladores GNS3 y CISCO PACKET TRACER, ya que por medio de estas herramientas se pueden ir ejecutando pruebas de la programación de los swich y routers en tiempo real, así garantizando el correcto funcionamiento de la configuración de los equipos que componen la red

### **BIBLIOGRAFIA**

<span id="page-57-0"></span>CRESPO, Adrián. VLANs: Que son, tipos y para qué sirve. [En línea]. 29 de noviembre 2016. [24 de mayo de 2020].Disponible en: <https://www.redeszone.net/2016/11/29/vlans-que-son-tipos-y-para-que-sirven/>

Equipo de expertos Universidad Internacional de valencia. Definición y tipos de enrutamiento dinámico. [En línea]. 2018. [24 de mayo de 2020].Disponible en: <https://www.universidadviu.com/definicion-tipos-enrutamiento-dinamico/>

Froom, R., Frahim, E. (2015). CISCO Press (Ed). Fundamentals Review. Implementing Cisco IP Switched Networks (SWITCH) Foundation Learning Guide CCNP SWITCH 300-115. Recuperado de: [https://1drv.ms/b/s!AmIJYei-](https://1drv.ms/b/s!AmIJYei-NT1IlnWR0hoMxgBNv1CJ)[NT1IlnWR0hoMxgBNv1CJ](https://1drv.ms/b/s!AmIJYei-NT1IlnWR0hoMxgBNv1CJ)

Froom, R., Frahim, E. (2015). CISCO Press (Ed). Campus Network Design Fundamentals. Implementing Cisco IP Switched Networks (SWITCH) Foundation Learning Guide CCNP SWITCH 300-115. Recuperado de: <https://1drv.ms/b/s!AmIJYei-NT1IlnWR0hoMxgBNv1CJ>

Froom, R., Frahim, E. (2015). CISCO Press (Ed). Campus Network Architecture. Implementing Cisco IP Switched Networks (SWITCH) Foundation Learning Guide CCNP SWITCH 300-115. Recuperado de: [https://1drv.ms/b/s!AmIJYei-](https://1drv.ms/b/s!AmIJYei-NT1IlnWR0hoMxgBNv1CJ)[NT1IlnWR0hoMxgBNv1CJ](https://1drv.ms/b/s!AmIJYei-NT1IlnWR0hoMxgBNv1CJ)

Froom, R., Frahim, E. (2015). CISCO Press (Ed). InterVLAN Routing. Implementing Cisco IP Switched Networks (SWITCH) Foundation Learning Guide CCNP SWITCH 300-115. Recuperado de: [https://1drv.ms/b/s!AmIJYei-](https://1drv.ms/b/s!AmIJYei-NT1IlnWR0hoMxgBNv1CJ)[NT1IlnWR0hoMxgBNv1CJ](https://1drv.ms/b/s!AmIJYei-NT1IlnWR0hoMxgBNv1CJ)

IONOS. ¿Qué es una VLAN?[En línea]. 2019.[24 de mayo de 2020]. Disponible en:<https://www.ionos.es/digitalguide/servidores/know-how/vlan/>

MERINO, María. Switch.[En línea].2017. [24 de mayo de 2020]. Disponible en: <https://www.significados.com/switch/>

PEREZ, Julián. Dirección IP. [En línea]. 2017.[24 de mayo de 2020]. Disponible en:<https://definicion.de/direccion-ip/>

PEREZ, Julián. Conmutación.[En línea].2016.[24 de mayo de 2020]. Disponible en: <https://definicion.de/conmutacion/>